# Dell Data Protection | Endpoint Security Suite **Enterprise**

基本インストールガイド v1.4

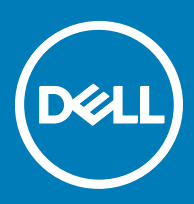

## メモ、注意、警告

**メモ**: **製品を使いやすくするための重要な情報を説明しています。**

**注意**: **ハードウェアの損傷やデータの損失の可能性を示し、その問題を回避するための方法を説明しています。**

**警告**: **物的損害、けが、または死亡の原因となる可能性があることを示しています。**

**©** 2017 Dell Inc. **無断転載を禁じます。**Dell、EMC、およびその他の商標は、Dell Inc. またはその子会社の商標です。その他の商標は、それぞれの所 有者の商標である場合があります。

Dell Data Protection Encryption、Endpoint Security Suite、Endpoint Security Suite Enterprise、および Dell Data Guardian のスイートのドキュメ ントに使用されている登録商標および商標 (Dell™、Dell のロゴ、Dell Precision™、OptiPlex™、ControlVault™、Latitude™、XPS®、および KACE™ )は、Dell Inc. の商標です。Cylance®、CylancePROTECT、および Cylance のロゴは、米国およびその他の国における Cylance, Inc. の登録 商標です。McAfee® および McAfee のロゴは、米国およびその他の国における McAfee, Inc. の商標または登録商標です。Intel ® 、Pentium ® 、 Intel Core Inside Duo®、Itanium®、および Xeon ® は米国およびその他の国における Intel Corporation の登録商標です。Adobe®、Acrobat®、お よび Flash® は、Adobe Systems Incorporated の登録商標です。Authen Tec® および Eikon® は、Authen Tec の登録商標です。AMD® は、詳 細設定 Micro Devices, Inc. の登録商標です。Microsoft®、Windows®、および Windows Server®、Internet Explorer®、MS-DOS®、 Windows Vista®、MSN®、ActiveX®、Active Directory®、Access®、ActiveSync®、BitLocker®、BitLocker To Go®、Excel®、Hyper-V®、 Silverlight®、Outlook®、PowerPoint®、Skydrive®、SQL Serve®、および Visual C++® は、米国および / またはその他の国における Microsoft Corporation の商標または登録商標です。VMware® は、米国およびその他の国における VMware, Inc. の登録商標または商標です。Box® は、 Box の登録商標です。DropboxSM は、Dropbox, Inc. のサービスマークです。Google™、Android™、Google™ Chrome™、Gmail™、YouTube®、お よび Google™ Play は、米国およびその他の国における Google Inc. の商標または登録商標のいずれかです。Apple®、Aperture®、App StoreSM、 Apple Remote Desktop™、Apple TV®、Boot Camp™、FileVault™、iCloud®SM、iPad®、iPhone®、iPhoto®、iTunes Music Store®、 Macintosh®、Safari®、および Siri® は、米国またはその他の国あるいはその両方における Apple, Inc. のサービスマーク、商標、または登録商標で す。GO ID®、RSA®、および SecurID® は Dell EMC の登録商標です。EnCaseTM™ および Guidance Software® は、Guidance Software の商 標または登録商標です。Entrust® は、米国およびその他の国における Entrust®, Inc. の登録商標です。InstallShield® は、米国、中国、欧州共同 体、香港、日本、台湾、および英国における Flexera Software の登録商標です。Micron® および RealSSD® は、米国およびその他の国における Micron Technology, Inc. の登録商標です。Mozilla® Firefox® は、米国およびその他の国における Mozilla Foundation の登録商標です。IOS ® は 同社の商標または米国およびその他の特定の国で Cisco Systems, Inc. の登録商標であり、ライセンスに使用されます。Oracle® および Java® は、 Oracle および / またはその関連会社の登録商標です。その他の名称は、それぞれの所有者の商標である場合があります。SAMSUNG™ は、米国お よびその他の国における SAMSUNG の商標です。Seagate® は、米国および / またはその他の国における Seagate Technology LLC の登録商標で す。Travelstar® は、米国およびその他の国における HGST, Inc. の登録商標です。UNIX® は、The Open Group の登録商標です。VALIDITYTM™ は、米国およびその他の国における Validity Sensors, Inc. の商標です。VeriSign® およびその他の関連標章は、米国およびその他の国における VeriSign, Inc. またはその関連会社あるいは子会社の商標または登録商標であり、Symantec Corporation にライセンス供与されています。KVM on IP® は、Video Products の登録商標です。Yahoo!® は、Yahoo! Inc. の登録商標ですこの製品は、7-Zip プログラムの一部を使用しています。このソ ースコードは、[7-zip.org](HTTP://7-ZIP.ORG) に掲載されています。ライセンス供与は、GNU LGPL ライセンス + unRAR 制限([7-zip.org/license.txt](HTTP://7-ZIP.ORG/LICENSE.TXT))の対象です。

#### Endpoint Security Suite Enterprise Basic Installation Guide**(**Endpoint Security Suite Enterprise **基本インストールガイド)**

2017 - 04

Rev. A01

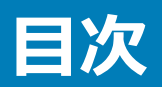

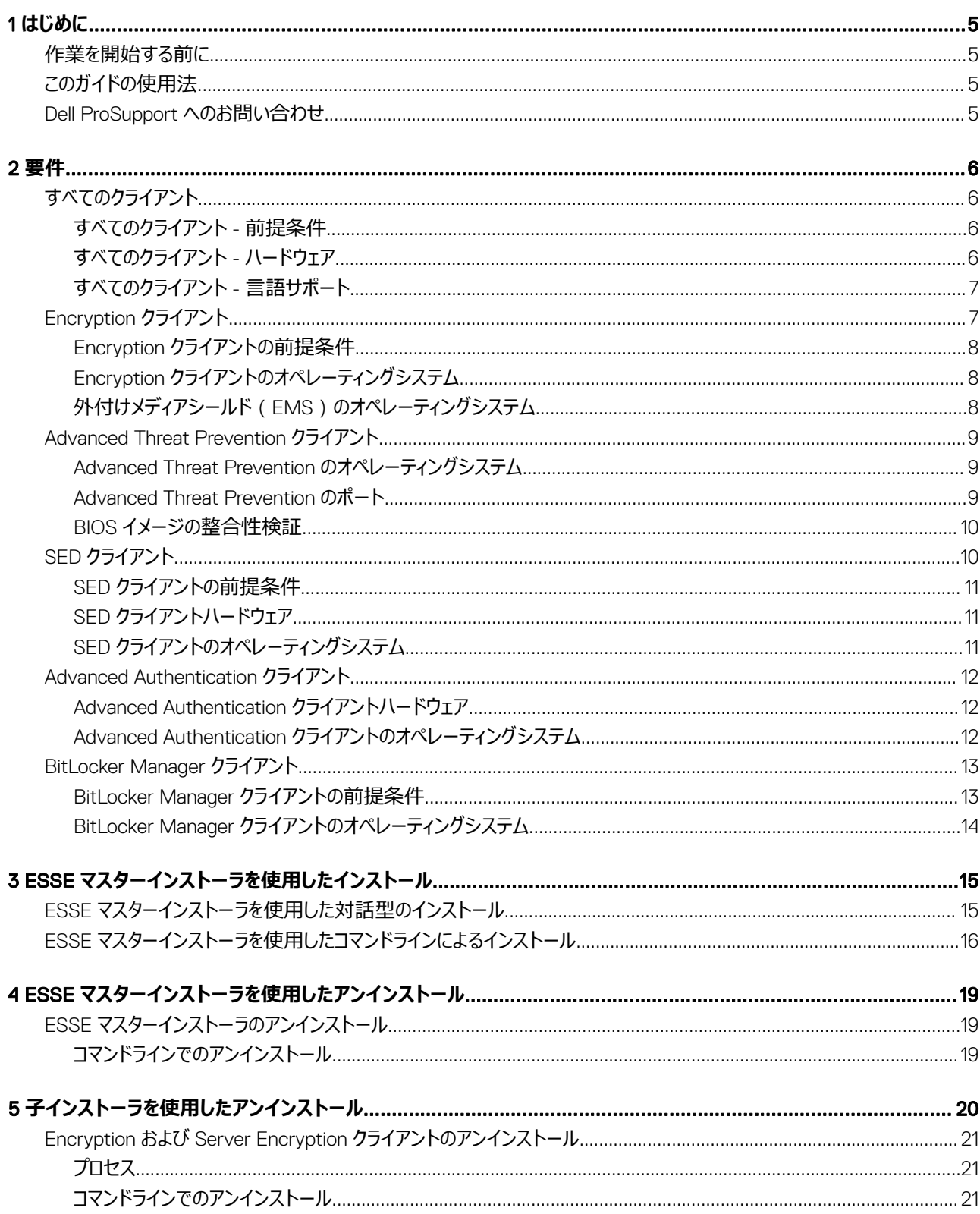

 $\left(\nabla \times L\right)$ 

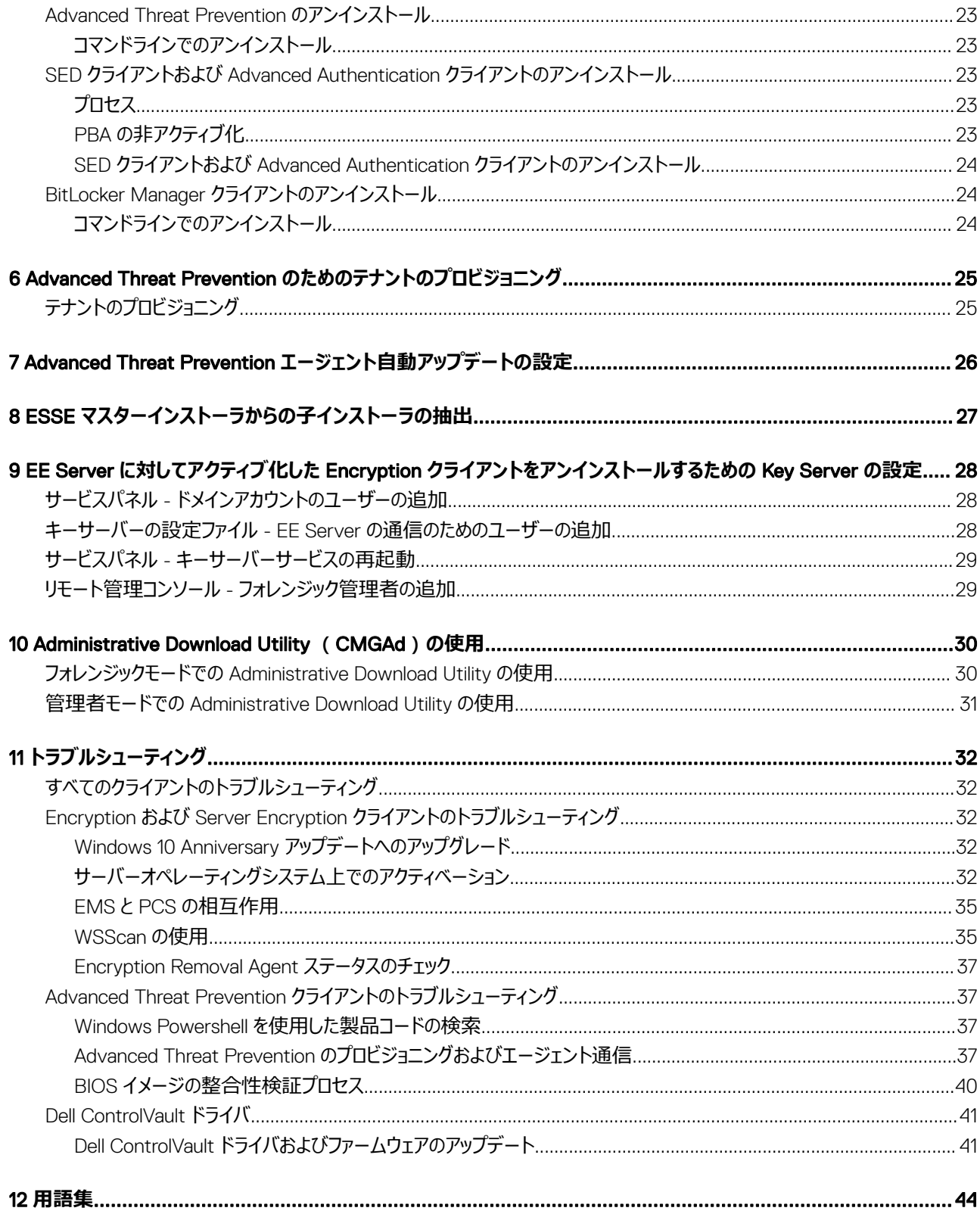

 $\sqrt{2}$ 

# **はじめに**

<span id="page-4-0"></span>本書では、ESS マスターインストーラを使用したアプリケーションのインストールおよび設定方法を詳しく説明します。本書には、基本インストールの手順 が記載されています。ESS マスターインストーラを使用した基本手順の範囲を超える子インストーラのインストール、EE Server/VE Server の設定または 情報が必要である場合は、『*Advanced Installation Guide*』(詳細インストールガイド)を参照してください。

すべてのポリシー情報とその説明は、AdminHelp にあります。

# **作業を開始する前に**

- 1 クライアントを導入する前に、EE Server/VE Server をインストールします。次に示すように、正しいガイドを探し、記載されている手順に従った後、 このガイドに戻ります。
	- *『DDP Enterprise Server インストールおよびマイグレーションガイド 』*
	- *『DDP Enterprise Server Virtual Edition クイックスタートガイドおよびインストールガイド』*

希望のポリシーを設定しているかを確認します。? のマークから AdminHelp を参照します。画面の右端にあります。AdminHelp はポリシーの設 定および変更、EE Server/VE Server でのオプションを理解するのに役立つよう設計されたページヘルプです。

- 2 『Advanced Threat Prevention [のためのテナントのプロビジョニング』](#page-24-0)。Advanced Threat Prevention のポリシーの施行がアクティブになる前に、テ ナントが DDP Server にプロビジョニングされる必要があります。
- 3 本書の「[要件」](#page-5-0)の章をすべて読んでください。
- 4 エンドユーザーにクライアントを導入します。

# **このガイドの使用法**

このガイドは次の順序で使用してください。

- クライアントの必要条件については、[「要件](#page-5-0)」を参照してください。
- 次のいずれかを選択してください。
	- ESSE [マスターインストーラを使用した対話型のインストール](#page-14-0)

または 内部接続ポートを編集... のいずれかをクリックします。

• ESSE [マスターインストーラを使用したコマンドラインによるインストール](#page-15-0)

# Dell ProSupport **へのお問い合わせ**

Dell Data Protection 製品向けの 24 時間 365 日対応電話サポート(877-459-7304、内線 431003)に電話をかけてください。

さらに、[dell.com/support](http://www.dell.com/support/home/us/en/19/Products/software/endpoint_security_soln) で Dell Data Protection 製品のオンラインサポートもご利用いただけます。オンラインサポートでは、ドライバ、マニュアル、テクニ カルアドバイザリー、よくあるご質問(FAQ)、および緊急の問題を取り扱っています。

#### 適切なサポート担当者に迅速におつなぎするためにも、お電話の際はお客様のサービスコードをご用意ください。

米国外の電話番号については、Dell ProSupport [の国際電話番号を](http://www.dell.com/support/article/us/en/19/SLN302833)チェックしてください。

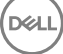

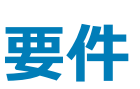

2

# <span id="page-5-0"></span>**すべてのクライアント**

- 導入中は、IT ベストプラクティスに従う必要があります。これには、初期テスト向けの管理されたテスト環境や、ユーザーへの時間差導入が含まれま すが、それらに限定されるものではありません。
- インストール、アップグレード、アンインストールを実行するユーザーアカウントは、ローカルまたはドメイン管理者ユーザーである必要があります。これ は、Microsoft SMS または Dell KACE などの導入ツールによって一時的に割り当てることができます。昇格された権限を持つ非管理者ユーザーは サポートされません。
- インストールまたはアンインストールを開始する前に、重要なデータをすべてバックアップします。
- インストール中は、外付け(USB)ドライブの挿入や取り外しを含め、コンピュータに変更を加えないでください。
- ESSE マスターインストーラクライアントが Dell Digital Delivery(DDD)を使用して資格を得る場合は、アウトバウンドポート 443 が EE Server/VE Server と通信できるようにしてください。資格機能はポート 443 が(何らかの理由で)ブロックされている場合には機能しません。子インストーラを使 用してインストールする場合、DDD は使用されません。
- 必ず [www.dell.com/support](http://www.dell.com/support/my-support/us/en/19/product-support/product/dell-data-protection-encryption/manuals) で、最新の文書およびテクニカルアドバイザリーを定期的に確認してください。

## **すべてのクライアント** - **前提条件**

• ESSE マスターインストーラクライアントと子インストーラクライアントには、Microsoft .Net Framework 4.5.2 以降が必要です。インストーラは、 Microsoft .Net Framework コンポーネントをインストール*しません*。

デルの工場から出荷されるすべてのコンピュータには、Microsoft .Net Framework 4.5.2 以降の完全バージョンが事前インストールされています。た だし、Dell ハードウェア上にインストールしていない、または旧型の Dell ハードウェア上で Security Tools をアップグレードしている場合は、インストー ル / アップグレードの失敗を防ぐため、Security Tools **をインストールする前に**、インストールされている Microsoft .Net のバージョンを確認し、バー ジョンをアップデートするようにしてください。インストールされている Microsoft .Net のバージョンを検証するには、インストール対象のコンピュータで [http://msdn.microsoft.com/en-us/library/hh925568\(v=vs.110\).aspx](http://msdn.microsoft.com/en-us/library/hh925568%28v=vs.110%29.aspx) に記載されている手順を実行します。Microsoft .Net Framework 4.5.2 をインストールするには、<https://www.microsoft.com/en-us/download/details.aspx?id=42643> に進みます。

- ControlVault、指紋リーダー、およびスマートカード(下記参照)のドライバとファームウェアは、ESSE マスターインストーラや子インストーラの実行可 能ファイルには含まれていません。ドライバとファームウェアは最新の状態にしておく必要があります。これらは、[http://www.dell.com/support](http://www.dell.com/support/home/us/en/19/Products/?app=drivers) から、 お使いのコンピュータモデルを選択してダウンロードできます。認証ハードウェアに基づいて、適切なドライバとファームウェアをダウンロードします。
	- ControlVault
	- NEXT Biometrics Fingerprint ドライバ
	- Validity Fingerprint Reader 495 ドライバ
	- O2Micro スマートカードドライバ

デル以外のハードウェアにインストールしている場合は、そのベンダーのウェブサイトからアップデート済みのドライバとファームウェアをダウンロードして ください。ControlVault ドライバのインストール手順は、「Dell ControlVault ドライバおよびファームウェアのアップデート」に記載されています。

## **すべてのクライアント** - **ハードウェア**

• 次の表に、サポートされているコンピュータハードウェアについて詳しく示します。

$$
\left(\text{1.1}\right)
$$

<span id="page-6-0"></span>• 最小限のハードウェア要件は、オペレーティングシステムの最小要件を満たしている必要があります。

## **すべてのクライアント** - **言語サポート**

• Encryption、、Advanced Threat Prevention、および BitLocker Manager クライアント、複数言語ユーザーインタフェース(MUI)に対応しており、 次の言語をサポートします。リモート管理コンソールに表示されている Advanced Threat Prevention データは英語のみです。

### **言語サポート**

- EN 英語 JA 日本語
- ES スペイン語 KO 韓国語
- 
- 
- 
- FR フランス語 PT-BR ポルトガル語(ブラジル)
- IT イタリア語 PT-PT ポルトガル語(ポルトガル(イベリア))
- DE ドイツ語
- SED および Advanced Authentication のクライアントは、複数言語ユーザーインターフェイス ( MUI ) に対応しており、次の言語をサポートしていま す。ロシア語、繁体字中国語、または簡体字中国語では、UEFI モードおよび起動前認証はサポートされていません。

#### **言語サポート**

- 
- 
- 
- 
- 
- 

• EN - 英語 • キュー・キュー • インコン • インコン • インコン • インコン 中韓国語

- FR フランス語 ZH-CN 中国語(簡体字)
- IT イタリア語 ZH-TW 中国語(繁体字)
- DE ドイツ語 キュー・キュー キュー・キュー + キュー・キュー + キュー・キュー + キュー・ポルトガル語 (ブラジル )
	- ES スペイン語 PT-PT ポルトガル語(ポルトガル(イベリア))
- JA 日本語 RU ロシア語

# Encryption **クライアント**

- クライアントコンピュータは、アクティブ化するためにネットワーク接続が必要です。
- 最初の暗号化スイープ中にスリープモードをオフにして、誰も操作していないコンピュータがスリープ状態になるのを防ぎます。スリープ状態のコンピュー タでは暗号化は行われません(復号化も行われません)。
- Encryption クライアントは、デュアルブート設定をサポートしていません。これは、もう一方のオペレーティングシステムのシステムファイルが暗号化さ れ、その動作を妨げるおそれがあるためです。
- Encryption クライアントは、McAfee、Symantec クライアント、Kaspersky、および MalwareBytes を使用してテスト済みです。これらのアンチウイル スプロバイダに関しては、アンチウイルススキャンおよび暗号化における互換性を確保するために、ハードコーディングされた除外が設定されています。 Encryption クライアントは、Microsoft Enhanced Mitigation Experience Toolkit でもテスト済みです。

リストにないアンチウイルスプロバイダが組織で使用されている場合は、<http://www.dell.com/support/Article/us/en/19/SLN298707> を参照する か、[Contact Dell ProSupport](#page-4-0) にお問い合わせください。

• インプレイスでのオペレーティングシステムのアップグレードは、Encryption クライアントがインストールされている場合ではサポートされていません。 Encryption クライアントをアンインストールおよび復号化し、新しいオペレーティングシステムにアップグレードした後、Encryption クライアントを再度イ ンストールしてください。

7

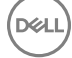

<span id="page-7-0"></span>さらに、オペレーティングシステムの再インストールもサポートされていません。オペレーティングシステムを再インストールするには、ターゲットコンピュータ をバックアップしてからそのコンピュータをワイプし、オペレーティングシステムをインストールした後、確立した回復手順に従って暗号化されたデータを回 復してください。

## Encryption **クライアントの前提条件**

• Microsoft Visual C++ 2012 更新プログラム 4 がコンピュータにまだインストールされていない場合は、ESSE マスターインストーラがこれをインストール します。

#### **前提条件**

• Visual C++ 2012 更新プログラム 4 以降再頒布可能パッケージ(x86 および x64)

# Encryption **クライアントのオペレーティングシステム**

• 次の表は、対応オペレーティングシステムの詳しい説明です。

### Windows **オペレーティングシステム(**32 **ビットと** 64 **ビット)**

- Windows 7 SP0-SP1:Enterprise、Professional、Ultimate
- アプリケーション互換テンプレートでの Windows Embedded Standard 7 (ハードウェア暗号化はサポートされていません)
- Windows 8: Enterprise、Pro
- Windows 8.1 Update 0-1: Enterprise Edition、Pro Edition
- Windows Embedded 8.1 Industry Enterprise (ハードウェア暗号化はサポートされていません)
- Windows 10: Education、Enterprise、Pro
- VMWare Workstation 5.5 以降
	- **メモ**:

UEFI モードは、Windows 7、Windows Embedded Standard 7、または Windows Embedded 8.1 Industry Enterprise ではサポ ートされていません。

# **外付けメディアシールド(**EMS**)のオペレーティングシステム**

• 次の表に、EMS によって保護されているメディアにアクセスする場合にサポートされるオペレーティングシステムの詳細を示します。

EMS をホストするには、外部メディア上の約 55MB の空き容量に加えて、メディア上に暗号化対象の最大ファイルに等しい空き容量が必 要です。

**メモ**:

Windows XP は、EMS Explorer を使用する場合にのみサポートされています。

#### EMS **で保護されたメディアにアクセスする場合にサポートされる** Windows **オペレーティングシステム(**32 **ビットと** 64 **ビット)**

- Windows 7 SP0-SP1: Enterprise、Professional、Ultimate、Home Premium
- Windows 8: Enterprise、Pro、Consumer
- Windows 8.1 Update 0-1: Enterprise Edition、Pro Edition
- Windows 10: Education、Enterprise、Pro

**メモ**:

- <span id="page-8-0"></span>Mac OS X Yosemite 10.10.5
- Mac OS X El Capitan 10.11.6
- macOS Sierra 10.12.0

# Advanced Threat Prevention **クライアント**

- Advanced Threat Prevention クライアントは、コンピュータで Dell Client Security Framework (EMAgent) クライアントが検出されない状態でイン ストールすることはできません。インストールしようとしても失敗します。
- クライアントを管理している Dell Enterprise Server/VE を 接続モード (デフォルト)で実行しているときに Advanced Threat Prevention のインス トールを完了するには、コンピュータのネットワーク接続が必要です。ただし、管理用のデルサーバを 切断モード で実行している場合は、Advanced Threat Prevention をインストールするためのネットワーク接続は*必要ありません*。
- Advanced Threat Prevention 用のテナントをプロビジョニングするには、デルサーバがインターネットに接続されている必要があります。

### **メモ**: **デルサーバを切断モードで実行しているときは、インターネット接続は必要ありません。**

- 切断モードで実行している Dell Enterprise Server/VE によって管理されるクライアントコンピュータでは、オプションの Client Firewall および Web Protection の機能をインストール*しない*でください。
- 他のベンダーのウイルス対策、マルウェア対策およびスパイウェア対策のアプリケーションは、Advanced Threat Prevention クライアントと競合する可 能性があります。可能な場合は、これらのアプリケーションをアンインストールしてください。拮抗するソフトウェアに、Windows Defender は含まれませ ん。ファイアウォールアプリケーションは許可されます。

他のウイルス対策、マルウェア対策およびスパイウェア対策のアプリケーションをアンインストールできない場合は、デルサーバの Advanced Threat Protection と該当する他のアプリケーションに除外を追加する必要があります。デルサーバの Advanced Threat Protection に除外を追加する手順 については、「<http://www.dell.com/support/article/us/en/04/SLN300970>」を参照してください。他のウイルス対策アプリケーションに追加する 除外のリストについては、「<http://www.dell.com/support/article/us/en/19/SLN301134>」を参照してください。

## Advanced Threat Prevention **のオペレーティングシステム**

• 次の表では、対応オペレーティングシステムが詳しく説明されています。

### Windows **オペレーティングシステム(**32 **ビットと** 64 **ビット)**

- Windows 7 SP0-SP1: Enterprise、Professional、Ultimate
- Windows 8: Enterprise、Pro
- Windows 8.1 Update 0-1: Enterprise Edition、Pro Edition
- Windows 10: Education、Enterprise、Pro
- Windows Server 2008
- Windows Server 2008 R2
- Windows Server 2012
- Windows Server 2012 R2
- Windows Server 2016

## Advanced Threat Prevention **のポート**

• Advanced Threat Prevention エージェントは、管理コンソール SaaS プラットフォームによって管理され、管理コンソール SaaS プラットフォームにレポ ートされます。ポート 443 ( https) は通信用に使用され、エージェントがコンソールと通信するために、ファイアウォールで開く必要があります。このコン ソールは、Amazon Web サービスによってホストされ、固定 IP がありません。ポート 443 が何らかの理由でブロックされている場合、アンチウイルス署 名アップデート(DAT ファイル)をダウンロードできないので、コンピュータに最新の保護が装備されないことがあります。次に示すとおり、クライアントコ ンピュータが URL にアクセスできることを確認してください。

9

<span id="page-9-0"></span>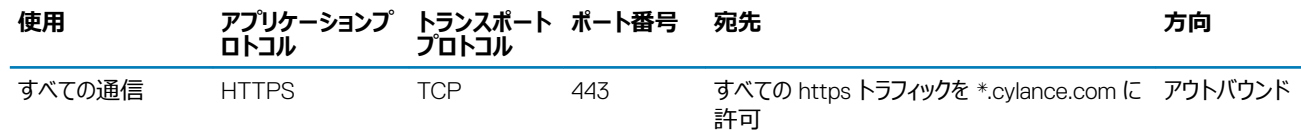

## BIOS **イメージの整合性検証**

*BIOS 保証の有効化* ポリシーがリモート管理コンソールで選択されている場合は、Cylance のテナントが BIOS がデル工場出荷時のバージョンから変更 されていないか (攻撃ベクターの 1つ)を確認するために、エンドユーザーシステム上で BIOS ハッシュを検証します。脅威が検出された場合は、通知が DDP をサーバに渡され、IT 管理者はリモート管理コンソールでアラートを受けます。プロセスの概要については、「BIOS [イメージの整合性検証プロセス」](#page-39-0) を参照してください。

#### **メモ**: **カスタマイズされた工場出荷時イメージは、**BIOS **が変更されているため、この機能では使用できません。**

#### BIOS **イメージの整合性検証でサポートされる** Dell **コンピュータモデル**

- Latitude 3470
- Latitude 3570
- Latitude 7275
- Latitude 7370
- Latitude E5270
- Latitude E5470
- Latitude E5570
- Latitude E7270
- Latitude E7470
- Latitude Rugged 5414
- Latitude Rugged 7214 Extreme
- Latitude Rugged 7414
- OptiPlex 3040
- OptiPlex 3240
- SED **クライアント**
- SED 管理を正しくインストールするには、コンピュータに有線ネットワーク接続が必要です。
- IPv6 はサポートされていません。
- ポリシーを適用し、ポリシーの実施を開始できる状態になったら、コンピュータをシャットダウンして再起動する準備を整えます。
- 自己暗号化ドライブが搭載されているコンピュータでは HCA カードを使用できません。HCA のプロビジョニングを妨げる非互換性が存在します。デル では、HCA モジュールをサポートする自己暗号化ドライブを用いたコンピュータの販売を行っていません。この非対応構成は、アフターマーケット構成 となります。
- 暗号化の対象となるコンピュータに自己暗号化ドライブが搭載されている場合、Active Directory オプションの*ユーザーは次回のログオン時にパスワ ードの変更が必要*が無効になっていることを確認します。起動前認証は、この Active Directory オプションをサポートしていません。
- デルでは、PBA がアクティブ化された後で認証方法を変更しないことをお勧めしています。別の認証方法に切り替える必要がある場合は、次のいず れかの操作を行う必要があります。

**DEL** 

• PBA からすべてのユーザーを削除します。

または

• PBA を非アクティブ化し、認証方法を変更した後、PBA を再度アクティブ化します。

- OptiPlex 5040
- OptiPlex 7040
- OptiPlex 7440
- Precision Mobile Workstation 3510
- Precision Mobile Workstation 5510
- VMware Workstation 3620
- VMware Workstation 7510
- VMware Workstation 7710
- Precision Workstation T3420
- Venue 10 Pro 5056
- Venue Pro 5855
- Venue XPS 12 9250
- XPS 13 9350
- XPS 9550

## <span id="page-10-0"></span>**重要**:

RAID と SED の性質により、SED 管理では RAID はサポートされません。SED の RAID=On には、RAID では、ディスクにアクセスし て、SED がロック状態のために利用できない上位セクタの RAID 関連データを読み書きする必要があり、ユーザーがログオンするまで 待機してこのデータを読み取ることができないという問題があります。この問題を解決するには、BIOS で SATA の動作を *RAID=On*  から *AHCI* に変更します。オペレーティングシステムに AHCI コントローラドライバがプレインストールされていない場合は、*RAID=On*  から *AHCI* に切り替えるときにオペレーティングシステムがブルースクリーンになります。

• SED 管理は、Server Encryption またはサーバ OS 上の Advanced Threat Prevention ではサポートされません。

## SED **クライアントの前提条件**

• Microsoft Visual C++2010 SP1 **および** Microsoft Visual C++ 2012 更新プログラム 4 がコンピュータにまだインストールされていない場合、ESSE マスターインストーラがこれらのプログラムをインストールします。

### **前提条件**

- Visual C++ 2010 SP1 以降再頒布可能パッケージ(x86 および x64)
- Visual C++ 2012 更新プログラム 4 以降再頒布可能パッケージ(x86 および x64)

## SED **クライアントハードウェア**

### **国際キーボード**

• 次の表に、UEFI および UEFI 非対応のコンピュータで起動前認証によりサポートされている国際キーボードを示します。

### **国際キーボードのサポート** - UEFI

- DE-CH ドイツ語 (スイス)
- DE-FR フランス語 (スイス)

### **国際キーボードのサポート** - UEFI **非対応**

- AR アラビア語 (ラテン文字を使用)
- DE-CH ドイツ語 (スイス)
- DE-FR フランス語 (スイス)

## SED **クライアントのオペレーティングシステム**

• 次の表は、対応オペレーティングシステムの詳しい説明です。

### Windows **オペレーティングシステム(**32 **ビットと** 64 **ビット)**

Windows 7 SP0-SP1: Enterprise、Professional (レガシー起動モードではサポートされていますが、UEFI ではサポートされていません)

```
メモ:
```
Legacy ブートモードは Windows 7 でサポートされています。Windows 7 では UEFI はサポートされていません。

• Windows 8:Enterprise、Pro

- <span id="page-11-0"></span>• Windows 8.1:Enterprise Edition、Pro Edition
- Windows 10: Education、Enterprise、Pro

# Advanced Authentication **クライアント**

• Advanced Authentication を使用する場合、ユーザーは、Security Tools で管理および登録されている高機能認証資格情報を使用して、コンピ ュータへのアクセスをセキュア化します。Security Tools は、Windows パスワード、指紋、スマートカードなど、Windows サインイン用の認証資格情 報のプライマリマネージャになります。Microsoft オペレーティングシステムを使用して登録されている画像パスワード、PIN、および指紋資格情報は、 Windows サインインでは認識されません。

ユーザー資格情報の管理に引き続き Microsoft オペレーティングシステムを使用するには、Security Tools Authentication をインストールしないでく ださい。インストールした場合はアンインストールしてください。

• ワンタイムパスワード(OTP)機能には、TPM が存在し、有効化され、所有されている必要があります。OTP は TPM 2.0 でサポートされていませ ん。TPM の所有権をクリアし、設定するには、[https://technet.microsoft.com](https://technet.microsoft.com/en-us/library/cc749022%28v=ws.10%29.aspx#BKMK_S2) を参照してください。

## Advanced Authentication **クライアントハードウェア**

• 次の表に、サポートされる認証ハードウェアについて詳しく示します。

#### **指紋およびスマートカードリーダー**

- セキュアモードの Validity VFS495
- ControlVault Swipe Reader
- UPEK TCS1 FIPS 201 Secure Reader 1.6.3.379
- Authentec Eikon および Eikon To Go USB Reader

#### **非接触型カード**

• 指定された Dell ノートブックに内蔵された非接触型カードリーダーを使用する非接触型カード

#### **スマートカード**

• [ActivIdentity](http://portal.actividentity.com/) クライアントを使用した PKCS #11 スマートカード

### **メモ**:

ActivIdentity クライアントは事前にロードされていないため、別途インストールする必要があります。

- CSP カード
- 共通アクセスカード(CAC)
- クラス B/SIPR ネットカード

## Advanced Authentication **クライアントのオペレーティングシステム**

#### Windows **オペレーティングシステム**

• 次の表では、対応オペレーティングシステムが詳しく説明されています。

#### Windows **オペレーティングシステム(**32 **ビットと** 64 **ビット)**

• Windows 7 SP0-SP1: Enterprise、Professional、Ultimate

### <span id="page-12-0"></span>Windows **オペレーティングシステム(**32 **ビットと** 64 **ビット)**

- Windows 8: Enterprise、Pro
- Windows 8.1 Update 0-1: Enterprise Edition、Pro Edition
- Windows 10: Education、Enterprise、Pro

### **メモ**: Windows 7 **では** UEFI **モードはサポートされていません。**

### **モバイルデバイスオペレーティングシステム**

• 次のモバイルオペレーティングシステムは、Security Tools ワンタイムパスワード機能対応です。

#### Android **オペレーティングシステム**

- $4.0 \sim 4.0.4$  Ice Cream Sandwich
- 4.1~4.3.1 Jelly Bean
- 4.4~4.4.4 KitKat
- $5.0 \sim 5.1.1$  Lollipop

### iOS **オペレーティングシステム**

- iOS 7.x
- iOS 8.x

#### Windows Phone **オペレーティングシステム**

- Windows Phone 8.1
- Windows 10 Mobile

# BitLocker Manager **クライアント**

- BitLocker がまだお使いの環境に導入されていない場合は、「[Microsoft BitLocker](http://technet.microsoft.com/en-us/library/ee449438%28WS.10%29.aspx#BKMK_HSRequirements) の要件」を確認してください。
- PBA パーティションがすでに設定されていることを確認します。PBA パーティションを設定する前に BitLocker Manager がインストールされている場 合は、BitLocker を有効にできないため、BitLocker Manager は動作しません。
- キーボード、マウス、およびビデオコンポーネントは、コンピュータに直接接続する必要があります。周辺機器の管理に KVM スイッチは使用しないでく ださい。KVM スイッチは、ハードウェアを正しく識別するコンピュータの機能を阻害するおそれがあるためです。
- TPM をオンにして有効にします。BitLocker Manager は TPM の所有権を取得しますが、再起動の必要はありません。ただし、TPM の所有権が すでに存在する場合は、暗号化セットアップ処理が開始されます。再起動する必要はありません。ここでのポイントは、TPM が「所有」され有効化さ れる必要があるという点です。
- BitLocker Manager は、Server Encryption またはサーバ OS 上の Advanced Threat Prevention ではサポートされません。

## BitLocker Manager **クライアントの前提条件**

• Microsoft Visual C++2010 SP1 **および** Microsoft Visual C++ 2012 更新プログラム 4 がコンピュータにまだインストールされていない場合、ESSE マスターインストーラがこれらのプログラムをインストールします。

#### **前提条件**

DELI

- Visual C++ 2010 SP1 以降再頒布可能パッケージ(x86 および x64)
- Visual C++ 2012 更新プログラム 4 以降再頒布可能パッケージ (x86 および x64)

## <span id="page-13-0"></span>BitLocker Manager **クライアントのオペレーティングシステム**

• 次の表では、対応オペレーティングシステムが詳しく説明されています。

### Windows **オペレーティングシステム**

- Windows 7 SP0-SP1: Enterprise、Ultimate (32 ビットと 64 ビット)
- Windows 8: Enterprise (64 ビット)
- Windows 8.1: Enterprise Edition、Pro Edition(64 ビット)
- Windows 10: Education、Enterprise 、Pro
- Windows Server 2008 R2: Standard Edition 、Enterprise Edition (64 ビット)
- Windows Server 2012
- Windows Server 2012 R2: Standard Edition、Enterprise Edition (64 ビット)
- Windows Server 2016

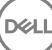

# <span id="page-14-0"></span>ESSE **マスターインストーラを使用したインストール**

3

- コマンドラインのスイッチおよびパラメータは大文字と小文字を区別します。
- デフォルト以外のポートを使用してインストールするには、ESSE マスターインストーラの代わりに子インストーラを使用します。
- ESS マスターインストーラログファイルは、C:\ProgramData\Dell\Dell Data Protection\Installer. にあります。
- アプリケーションに関するサポートが必要なときには、次のマニュアルとヘルプファイルを参照するようにユーザーに指示します。
	- Encryption クライアントの各機能の使用方法については、『Dell Encrypt Help』(Dell Encrypt ヘルプ)を参照してください。このヘルプには、 <Install dir>:\Program Files\Dell\Dell Data Protection\Encryption\Help からアクセスします。
	- External Media Shield の各機能の使用方法については、『EMS Help』(EMS ヘルプ)を参照してください。このヘルプには、<Install dir>: \Program Files\Dell\Dell Data Protection\Encryption\EMS からアクセスします。
	- Advanced Authentication および Advanced Threat Prevention の機能の使用方法については、*Endpoint Security Suite Enterprise ヘル* プを参照してください。ヘルプには、<Install dir>:\Program Files\Dell\Dell Data Protection\Advanced Threat Protection\Help からアクセス してください。
- ユーザーは、インストールが完了した後、システムトレイで Dell Data Protection アイコンを右クリックし、**ポリシーアップデートのチェック** を選択して、 ポリシーをアップデートする必要があります。
- ESSE マスターインストーラは、製品のスイート全体をインストールします。ESSE マスターインストーラを使用してインストールするには、2 つの方法が あります。次のいずれかを選択します。
	- ESSE マスターインストーラを使用した対話型のインストール

または 内部接続ポートを編集... のいずれかをクリックします。

• ESSE [マスターインストーラを使用したコマンドラインによるインストール](#page-15-0)

## ESSE **マスターインストーラを使用した対話型のインストー ル**

- ESSE マスターインストーラは次の場所にあります。
	- **お使いの** Dell FTP **アカウントから** インストールバンドルを DDP-Endpoint-Security-Suite-1.x.x.xxx.zip の中から見つけます。
- これらの手順に従い、ESSE マスターインストーラを使用して Dell Endpoint Security Suite Enterprise を対話形式でインストールします。この方法 では、コンピュータごとに製品スイートをインストールします。
- 1 Dell インストールメディアから を見つけます。それをローカルコンピュータにコピーします。
- 2 インストーラを起動するには DDPSuite.exe をダブルクリックします。これには数分かかる場合があります。
- 3 ようこそ ダイアログで **次へ** をクリックします。
- 4 ライセンス契約を読み、その条件に同意して **次へ** をクリックします。
- 5 Enterprise Server **名** フィールドに、ターゲットユーザーを管理する EE Server/VE Server の完全修飾ホスト名(server.organization.com など) を入力します。

Device Server URL フィールドに、クライアントが通信する Device Server ( Security Server)の URL を入力します。

場合、フォーマットは https://server.organization.com:8443/xapi/(末尾のスラッシュを含む)です。

**次へ** をクリックします。

6 **次へ** をクリックして、デフォルトの場所である C:\Program Files\Dell\Dell Data Protection\. にこの製品をインストールします。他の場所にインスト ールすると問題が発生する可能性があるため、Dell recommends installing in the default location only。

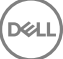

<span id="page-15-0"></span>7 インストールするコンポーネントを選択します。

*Security Framework* は、基本的なセキュリティフレームワーク、ならびに PBA および指紋やパスワードなどの資格情報といった複数の認証方法を 管理する高度な認証クライアントである Security Tools をインストールします。

*Advanced Authentication* は、高度な認証に必要なファイルとサービスをインストールします。

*Encryption* は、コンピュータがネットワークに接続されている、ネットワークに接続されていない、紛失された、または盗難されたかどうかにかかわらず、 セキュリティポリシーを実施するコンポーネントである Encryption クライアントをインストールします。

*Threat Protection* は、Threat Protection クライアントをインストールします。これは、ウイルス、スパイウェア、および迷惑プログラムをスキャンするた めのマルウェアおよびアンチウイルス保護、ネットワークおよびインターネット上におけるコンピュータとリソース間の通信を監視するクライアントファームウ ェア、ならびにオンライン参照中にウェブサイトの安全評価を表示、またはウェブサイトへのアクセスをブロックするためのウェブフィルタリングです。

*BitLocker Manager* は、BitLocker 暗号化ポリシーの一元的な管理を通じて所有コストを単純化および軽減することによって、BitLocker 導入の セキュリティを強化するように設計された BitLocker Manager クライアントをインストールします。

*Advanced Threat Protection* は、Advanced Threat Prevention クライアントをインストールします。これは、アルゴリズム的科学および機械学習 を使用して、既知および不明のサイバー攻撃を識別、分類して、エンドポイントの攻撃の実行や阻害を防止する、次世代のアンチウイルス対策で す。

*ウェブプロテクションおよびファイアウォール*は、オプション機能であるウェブプロテクションおよびファイアウォールをインストールします。クライアントファイア ウォールは、ルールのリストに従って、すべての受信トラフィックおよび発信トラフィックをチェックします。ウェブプロテクションは、ウェブサイトの評価に基づ き、ウェブのブラウジングとダウンロードを監視して脅威を特定し、脅威が検知された場合はアクションを実行します。

### **メモ**: Threat Protection **および** Advanced Threat Prevention **は同じコンピュータに共存できません。インストーラによって、両方の コンポーネントの選択が自動的に禁止されます。**Threat Protection **をインストールする場合、手順については『**Endpoint Security Suite **詳細インストールガイド』をダウンロードしてください。**

選択が完了したら、**次へ** をクリックします。

- 8 **インストール** をクリックしてインストールを開始します。インストールには数分かかります。
- 9 **はい、今すぐコンピュータを再起動します** を選択し、**終了**をクリックします。 インストールが完了しました。

## ESSE **マスターインストーラを使用したコマンドラインによる インストール**

• コマンドラインインストールでは、最初にスイッチを指定する必要があります。その他のパラメータは、/v スイッチに渡される引数に指定します。

#### **スイッチ**

• 次の表は、ESSE マスターインストーラで使用できるスイッチについて説明しています。

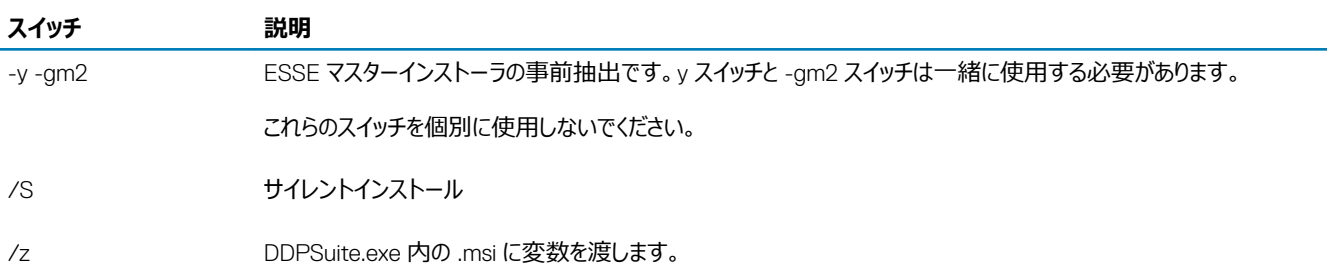

### **パラメータ**

• 次の表は、ESSE マスターインストーラで使用できるパラメータについて説明しています。ESSE マスターインストーラは、個々のコンポーネントを除外す ることはできませんが、どのコンポーネントをインストールするかを指定するコマンドを受け付けることができます。

**DOJ** 

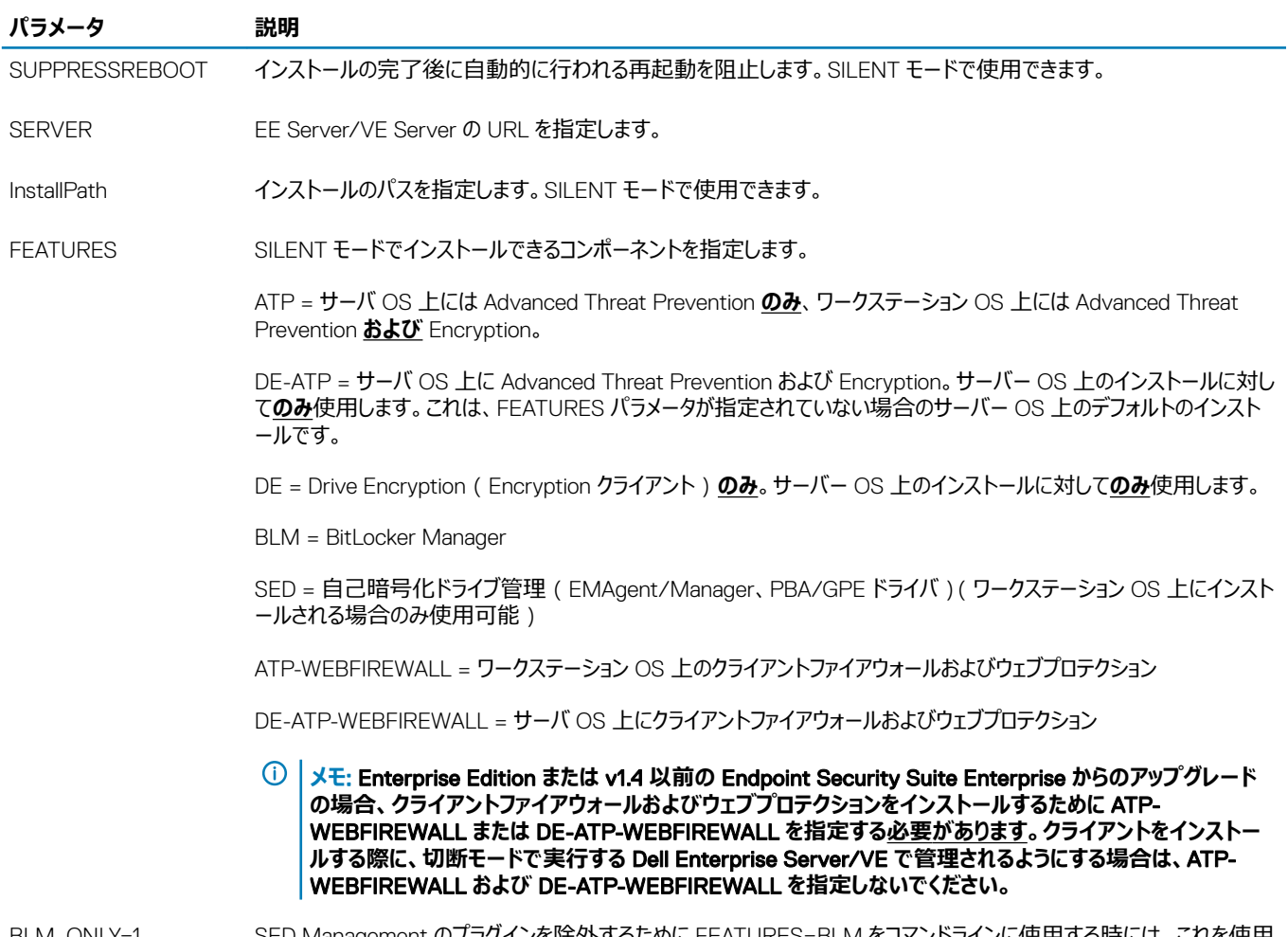

BLM\_ONLY=1 SED Management のノフクインを陈外するために FEATURES=BLM をコマントフインに使用する時には、これを使用 する必要があります。

#### **コマンドラインの例**

- コマンドラインパラメータでは大文字と小文字を区別します。
- (ワークステーション OS 上)この例では、標準ポートで ESSE マスターインストーラを使用して C:\Program Files\Dell\Dell Data Protection\ のデフ ォルトの場所にすべてのコンポーネントをサイレントインストールし、それが指定した EE Server/VE Server を使用するように設定します。

"DDPSuite.exe" -y -gm2 /S /z"\"SERVER=server.organization.com\""

• (ワークステーション OS 上 にの例では、標準ポートで ESSE マスターインストーラのみを使用して C:\Program Files\Dell\Dell Data Protection\ の デフォルトの場所に Advanced Threat Prevention と Encryption をサイレントインストールし、それが指定した EE Server/VE Server を使用するよ うに設定します。

"DDPSuite.exe" -y -gm2 /S /z"\"SERVER=server.organization.com, FEATURES=ATP\""

• (ワークステーション OS上)この例では、標準ポートで ESSE マスターインストーラを標準ポートで使用して、再起動なしで、C:\Program Files\Dell \Dell Data Protection\ のデフォルトの場所に Advanced Threat Prevention、Encryption、および SED 管理をサイレントインストールし、それが指 定した EE Server/VE Server を使用するように設定します。

"DDPSuite.exe" -y -gm2 /S /z"\"SERVER=server.organization.com, FEATURES=ATP-SED, SUPPRESSREBOOT=1\""

• (ワークステーション OS上)この例では、標準ポートで ESSE マスターインストーラを使用して C:\Program Files\Dell\Dell Data Protection\ のデフ ォルトの場所に Advanced Threat Prevention、Encryption、ウェブプロテクション、およびクライアントファイアウォールをサイレントインストールし、それ が指定した EE Server/VE Server を使用するように設定します。

"DDPSuite.exe" -y -gm2 /S /z"\"SERVER=server.organization.com, FEATURES=ATP-WEBFIREWALL\""

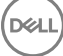

• (サーバ OS 上)この例では、標準ポートで ESSE マスターインストーラをのみを標準ポートで使用して C:\Program Files\Dell\Dell Data Protection\ のデフォルトの場所に Advanced Threat Prevention および Encryption をサイレントインストールし、それが指定した EE Server/VE Server を使用するように設定します。

"DDPSuite.exe" -y -gm2 /S /z"\"SERVER=server.organization.com, FEATURES=DE-ATP\""

• (サーバ OS 上)この例では、標準ポートで ESSE マスターインストーラを使用してデフォルトの場所 (C:\Program Files\Dell\Dell Data Protection \)に Advanced Threat Prevention、Encryption、ウェブプロテクション、およびクライアントファイアウォールをサイレントインストールします。

"DDPSuite.exe" -y -gm2 /S /z"\"SERVER=server.organization.com, FEATURES=DE-ATP-WEBFIREWALL\""

• (サーバ OS 上)この例では、標準ポートで ESSE マスターインストーラを使用してデフォルトの場所 (C:\Program Files\Dell\Dell Data Protection \)に Advanced Threat Prevention *のみ*をサイレントインストールし、それが指定した EE Server/VE Server を使用するように設定します。

"DDPSuite.exe" -y -gm2 /S /z"\"SERVER=server.organization.com, FEATURES=ATP\""

• (サーバー OS上)この例では、標準ポートで ESSE マスターインストーラを使用して C:\Program Files\Dell\Dell Data Protection\ のデフォルトの 場所に Encryption *のみ*をサイレントインストールし、それが指定した EE Server/VE Server を使用するように設定します。

"DDPSuite.exe" -y -gm2 /S /z"\"SERVER=server.organization.com, FEATURES=DE\""

# <span id="page-18-0"></span>ESSE **マスターインストーラを使用したアンインストール**

- 各コンポーネントを個別にアンインストールした後で、ESSE マスターインストーラのアンインストールを行う必要があります。クライアントは、**アンインスト ールの失敗を防止するための特定の順序** でアンインストールする必要があります。
- 子インストーラを取得するには、「ESSE [マスターインストーラからの子インストーラの抽出」](#page-26-0)に記載されている手順に従います。
- インストールと同じバージョンの ESSE マスターインストーラ(つまりクライアント)をアンインストールにも使用するようにしてください。
- 本章では、子インストーラのアンインストール方法の*詳細*な手順が記された他の章を参照します。本章では、最後の手順である ESSE マスターイン ストーラのアンインストール**のみ**を説明します。
- クライアントを以下の順序でアンインストールします。
	- a Encryption [クライアントのアンインストール。](#page-20-0)
	- b [Advanced Threat Prevention](#page-22-0) のアンインストール。
	- c SED および Advanced Authentication [クライアントのアンインストール](#page-22-0)(これは、Advanced Threat Prevention がアンインストールされるまでア ンインストールできない Dell Client Security Framework をアンインストールします)。
	- d BitLocker Manager [クライアントのアンインストール](#page-23-0)
- 「ESSE マスターインストーラのアンインストール」に進みます。

# ESSE **マスターインストーラのアンインストール**

個々のクライアントをすべてアンインストールしたら、ESSE マスターインストーラをアンインストールすることができます。

## **コマンドラインでのアンインストール**

• 次の例では、ESSE マスターインストーラをサイレントにアンインストールします。

"DDPSuite.exe" -y -gm2 /S /x 終了したらコンピュータを再起動します。

DELI

4

# **子インストーラを使用したアンインストール**

- <span id="page-19-0"></span>• 各クライアントを個別にアンインストールするには、「ESSE [マスターインストーラからの子インストーラの抽出](#page-26-0)」にあるように、まず始めに ESSE マスター インストーラから子実行可能ファイルを抽出する必要があります。あるいは、管理インストールを実行して .msi を抽出します。
- アンインストールには、インストール時と同じバージョンのクライアントを使用するようにしてください。
- コマンドラインのスイッチおよびパラメータは大文字と小文字を区別します。
- コマンドラインでは、空白などの特殊文字を1つ、または複数含む値は、エスケープされた引用符で囲むようにしてください。コマンドラインパラメータで は大文字と小文字を区別します。
- これらのインストーラを使用し、スクリプトインストールやバッチファイルを利用するか、組織で利用できる他のプッシュ技術を活用して、クライアントをア ンインストールします。
- ログファイル Windows はログインしたユーザー用に、固有の子インストーラアンインストールログファイルを C:\Users\<UserName>\AppData\Local \Temp. にある %temp% に作成します。

インストーラの実行時に別のログファイルを追加することにした場合、子インストーラログファイルは付加しないことから、そのログファイルには独自の名 前を付けるようにしてください。/l C:\<any directory>\<any log file name>.log を使用することによって、ログファイルの作成に標準の .msi コマンド を使用することができます。そのログファイルにユーザー名 / パスワードが記録されるため、デルではコマンドラインアンインストールで「/l\*vl(詳細ロギン グ)を使用することをお勧めしません。

• すべての子インストーラは、特に記載がない限り、コマンドラインでのアンインストールで同じ基本的な .msi スイッチと表示オプションを使用します。スイ ッチは最初に指定する必要があります。/v スイッチは必須であり、引数が必要です。その他のパラメータは、/v スイッチに渡される引数に指定しま す。

表示オプションは、目的の動作を実行させるために /v スイッチに渡される引数の末尾に指定することができます。同じコマンドラインで、/q と /qn の 両方を使用しないでください。「!」および「-」は「/qb」の後にのみ使用してください。

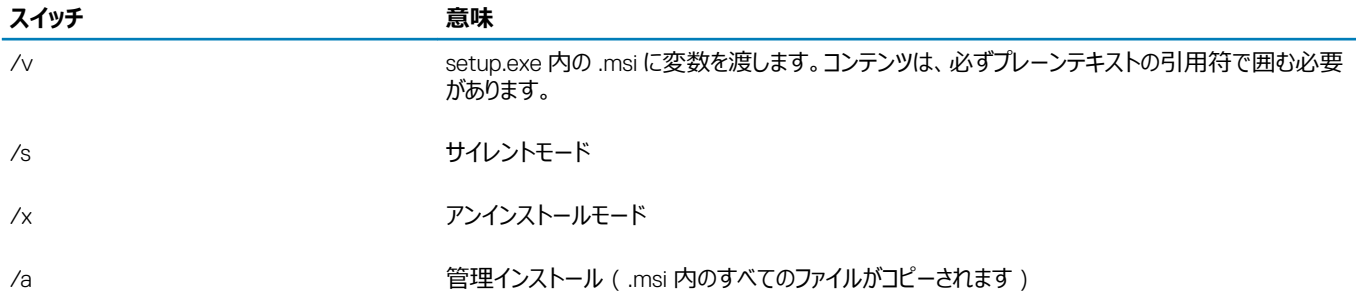

### **メモ**:

/v を使うと、Microsoft のデフォルトのオプションを使用できます。オプションのリストについては、https://msdn.microsoft.com/en-us/ library/windows/desktop/aa367988(v=vs.85).aspx を参照してください。

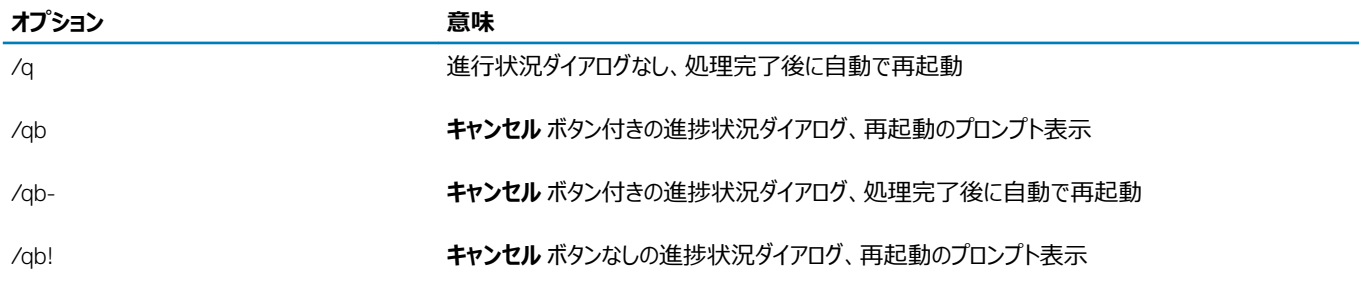

5

<span id="page-20-0"></span>

/qb!- **キャンセル** ボタンなしの進捗状況ダイアログ、処理完了後に自動で再起動

/gn オオナランクフェースなし

## Encryption **および** Server Encryption **クライアントのアン インストール**

- 復号化にかかる時間を短縮するため、Windows ディスククリーンアップを実行して、一時ファイルやその他の不要なデータを削除します。
- 可能であれば、復号化は夜間に実行してください。
- スリープモードをオフにして、誰も操作していないコンピュータがスリープ状態になるのを防ぎます。スリープ状態のコンピュータでは復号化は行われませ ん。
- ロックされたファイルが原因で複合化が失敗する可能性を最小限に抑えるために、すべてのプロセスおよびアプリケーションをシャットダウンします。
- アンインストールが完了して、復号化が進行中になったら、すべてのネットワーク接続を無効にします。そうしなければ、暗号化を再度有効にする新し いポリシーが取得される場合があります。
- ポリシーアップデートの発行など、データを復号化するための既存の手順に従います。
- Windows Shield は、Shield アンインストール処理の開始時に EE Server/VE Server をアップデートして、ステータスを *保護されていません* に変更 します。ただし、クライアントが EE Server/VE Server に接続できない場合は、理由にかかわらず、ステータスはアップデートされません。このような場 合は、リモート管理コンソールで、*エンドポイントを手動で削除*する必要があります。組織がコンプライアンス目的でこのワークフローを使用する場合 は、リモート管理コンソールまたは Compliance Reporter で、*保護されていません* が予測どおりに設定されていることを確認することが推奨されま す。

# **プロセス**

**D**ELI

- Encryption Removal Agent **のサーバーからのキーのダウンロード** オプションを使用する場合は、アンインストール前に Key Server(および EE Server)を設定する必要があります。手順については、「EE Server に対してアクティブ化された Encryption [クライアントのアンインストールのための](#page-27-0)  [Key Server](#page-27-0) の設定」を参照してください。VE Server は Key Server を使用しないので、アンインストールするクライアントが VE Server に対してアク ティブ化される場合、事前のアクションは不要です。
- Encryption Removal Agent **ファイルからキーをインポート** オプションを使用する場合、Encryption Removal Agent を起動する前に Dell Administrative Utility(CMGAd)を使用する必要があります。このユーティリティは、暗号化キーバンドルの取得に使用されます。手順については 「[Administrative Download Utility](#page-29-0) ( CMGAd)の使用」を参照してください。このユーティリティは、Dell インストールメディアにあります。

# **コマンドラインでのアンインストール**

- ESSE マスターインストーラから抽出した後、Encryption クライアントインストーラは C:\extracted\Encryption\DDPE\_XXbit\_setup.exe で見つけ ることができます。
- 次の表に、アンインストールで使用できるパラメータの詳細を示します。

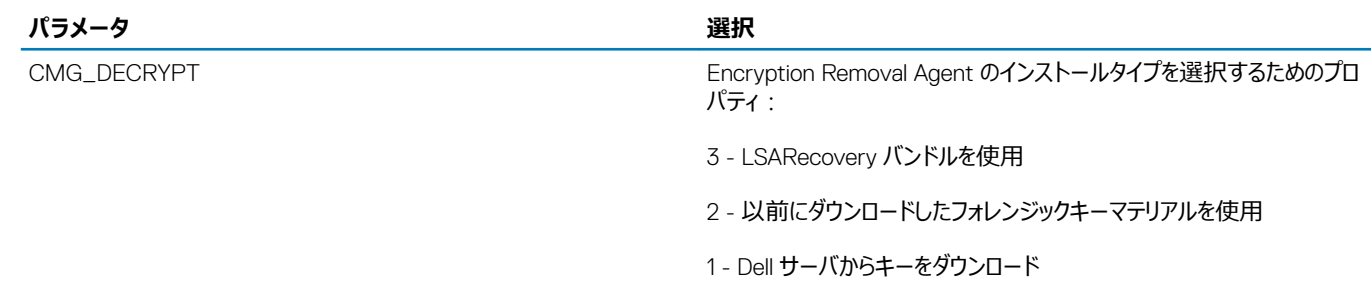

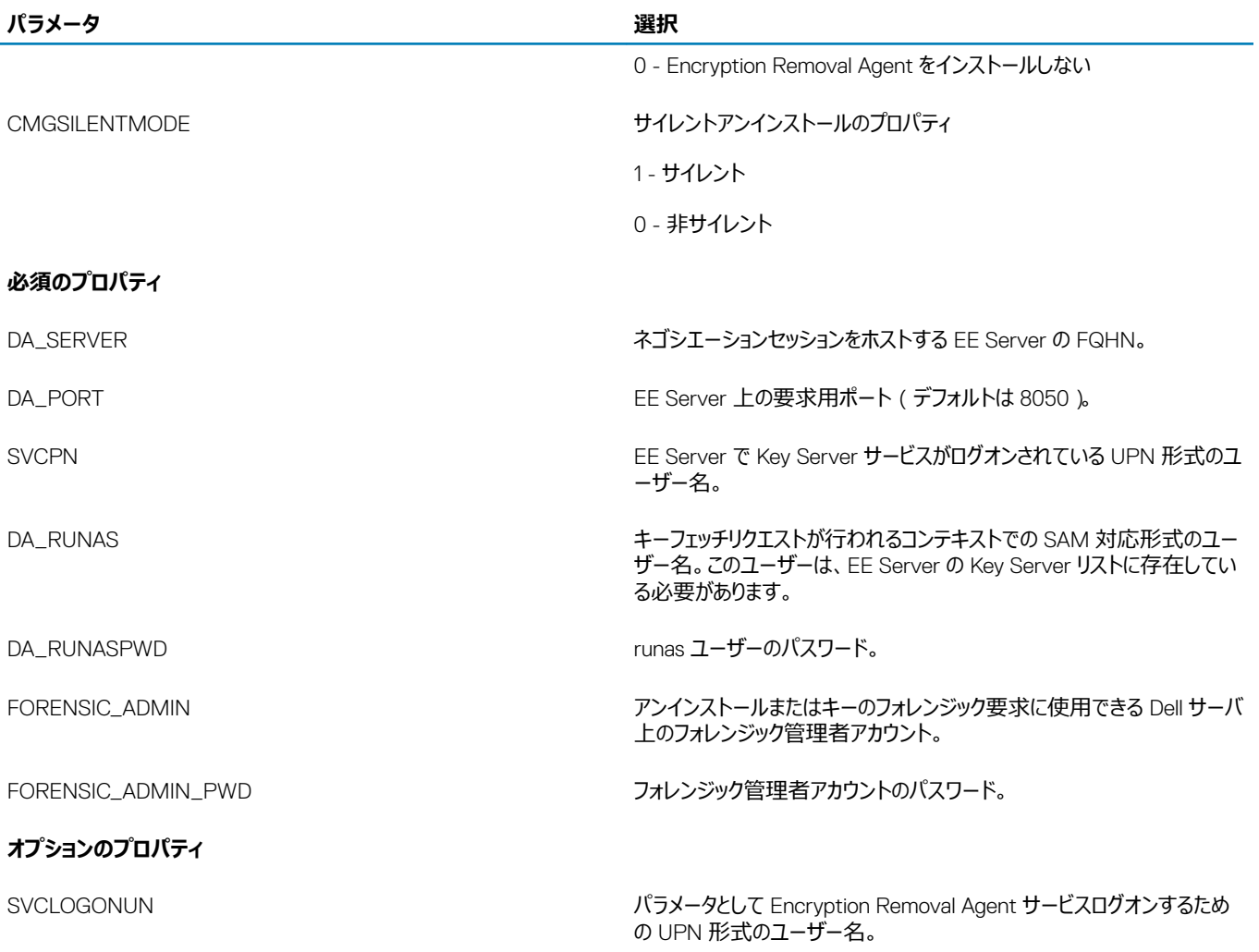

SVCLOGONPWD ユーザーとしてログオンするためのパスワード。

• 次の例では、サイレントに Encryption クライアントをアンインストールし、EE Server から暗号化キーをダウンロードします。

DDPE\_XXbit\_setup.exe /s /x /v"CMG\_DECRYPT=1 CMGSILENTMODE=1 DA\_SERVER=server.organization.com DA PORT=8050 SVCPN=administrator@organization.com DA\_RUNAS=domain\username DA\_RUNASPWD=password /qn"

MSI コマンド:

msiexec.exe /s /x "Dell Data Protection Encryption.msi" /qn REBOOT="ReallySuppress" CMG\_DECRYPT="1" CMGSILENTMODE="1" DA\_SERVER="server.organization.com" DA\_PORT="8050" SVCPN="administrator@domain.com" DA\_RUNAS="domain\username" DA\_RUNASPWD="password" /qn

#### 終了したらコンピュータを再起動します。

• 次の例では、Encryption クライアントをアンインストールし、フォレンジック管理者アカウントを使用して暗号化キーをダウンロードします。

DDPE XXbit setup.exe /s /x /v"CMG DECRYPT=1 CMGSILENTMODE=1 FORENSIC ADMIN=forensicadmin@organization.com FORENSIC ADMIN PWD=tempchangeit /qn"

MSI コマンド:

msiexec.exe /s /x "Dell Data Protection Encryption.msi" /qn CMG\_DECRYPT=1 CMGSILENTMODE=1 FORENSIC\_ADMIN=forensicadmin@organization.com FORENSIC\_ADMIN\_PWD=tempchangeit REBOOT=REALLYSUPPRESS

#### 終了したらコンピュータを再起動します。

#### <span id="page-22-0"></span>തി **重要**:

デルでは、コマンドラインで Administrator パスワードを使用する場合、次のアクションを推奨します

- 1 リモート管理コンソールで、サイレントアンインストール実行用のフォレンジック管理者アカウントを作成します。
- 2 そのアカウント用に、アカウントと期間に固有の一時的なパスワードを設定します。
- 3 サイレントアンインストールが完了したら、管理者のリストから一時的なアカウントを削除するか、そのパスワードを変更します。

## **メモ**:

一部の古いクライアントでは、パラメータ値の前後にエスケープ文字(\")が必要な場合があります。例:

**DDPE\_XXbit\_setup.exe /x /v"CMG\_DECRYPT=\"1\" CMGSILENTMODE=\"1\" DA\_SERVER= \"server.organization.com\" DA\_PORT=\"8050\" SVCPN=\"administrator@organization.com\" DA\_RUNAS=\"domain\username\" DA\_RUNASPWD=\"password\" /qn"**

# Advanced Threat Prevention **のアンインストール**

# **コマンドラインでのアンインストール**

• 次の例では、Advanced Threat Prevention クライアントをアンインストールします。*このコマンドは管理者のコマンドプロンプトから実行する必要が あります。*

wmic path win32 product WHERE (CAPTION LIKE "%%CYLANCE%%") call uninstall コンピュータをシャットダウン、再起動してから Dell Client Security Framework のコンポーネントをアンインストールします。

• **重要**: SED **と** Advanced Authentication **クライアントの両方をインストールした場合、または起動前認証をアクティブ化した場合は、 「**SED **および** Advanced Authentication **クライアントのアンインストール」にあるアンインストールの指示に従います。**

次の例では Dell Client Security Framework のコンポーネントのみをアンインストールしますが、SED および Advanced Authentication クライアント はアンストールされません。

EMAgent XXbit setup.exe /x /s /v" /qn"

## SED **クライアントおよび** Advanced Authentication **クライ アントのアンインストール**

• PBA 非アクティブ化には、EE Server/VE Server へのネットワーク接続が必要です。

# **プロセス**

- PBA を非アクティブ化します。これにより、コンピュータからすべての PBA データが削除され、SED キーがロック解除されます。
- SED クライアントをアンインストールします。
- Advanced Authentication クライアントをアンインストールします。

# PBA **の非アクティブ化**

- 1 リモート管理コンソールに Dell 管理者としてログインします。
- 2 左ペインで、**保護と管理 > エンドポイント** をクリックします。
- 3 適切なエンドポイントの種類を選択します。
- 4 表示 > *表示*、*非表示* または *すべて* を選択します。

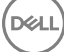

<span id="page-23-0"></span>5 コンピュータのホスト名がわかっている場合は、そのホスト名を ホスト名 フィールドに入力します。ワイルドカードも使用できます。このフィールドを空 白のままにすると、すべてのコンピュータが表示されます。**検索** をクリックします。

ホスト名がわからない場合は、リストをスクロールして該当するコンピュータを探します。

検索フィルタに基づいて、1 台のコンピュータ、またはコンピュータのリストが表示されます。

- 6 該当するコンピュータの **詳細** アイコンを選択します。
- 7 上部メニューの **セキュリティポリシー** をクリックします。
- 8 **ポリシーカテゴリ** ドロップダウンメニューから、**自己暗号化ドライブ** を選択します。
- 9 SED **管理** エリアを展開し、SED **管理の有効化** ポリシーおよび PBA **のアクティブ化** ポリシーを True から False に変更します。
- 10 **保存** をクリックします。
- 11 左ペインで、**アクション > ポリシーのコミット** をクリックします。
- 12 **変更の適用** をクリックします。

ポリシーが EE Server/VE Server から非アクティブ化対象のコンピュータに反映されるまで待ちます。

PBA が非アクティブ化された後、SED および Advanced Authentication クライアントをアンインストールします。

## SED **クライアントおよび** Advanced Authentication **クライアントの アンインストール**

### **コマンドラインでのアンインストール**

- ESSE マスターインストーラから抽出した後は、C:\extracted\Security Tools\EMAgent\_XXbit\_setup.exe で SED クライアントインストーラを見つ けることができます。
- ESSE マスターインストーラから抽出した後は、C:\extracted\Security Tools\Authentication\<x64/x86>\setup.exe で SED クライアントインスト ーラを見つけることができます。
- 次の例は、SED クライアントをサイレントアンインストールします。

EMAgent XXbit setup.exe /x /s /v" /qn" 終了したらコンピュータをシャットダウンして再起動します。

次の操作:

• 次の例は、Advanced Authentication クライアントをサイレントアンインストールします。

setup.exe /x /s /v" /qn" 終了したらコンピュータをシャットダウンして再起動します。

# BitLocker Manager **クライアントのアンインストール**

## **コマンドラインでのアンインストール**

- ESSE マスターインストーラから抽出した後は、C:\extracted\Security Tools\EMAgent\_XXbit\_setup.exe で BitLocker クライアントインストーラを 見つけることができます。
- 次の例は、BitLocker Manager クライアントをサイレントアンインストールします。

EMAgent XXbit setup.exe /x /s /v" /qn" 終了したらコンピュータを再起動します。

# <span id="page-24-0"></span>Advanced Threat Prevention **のためのテナントのプ ロビジョニング**

組織で Advanced Threat Prevention が使用されている場合、Advanced Threat Prevention のポリシーの施行がアクティブになる前に、デルサーバで テナントをプロビジョニングする必要があります。

#### **前提条件**

**DGLI** 

- システム管理者の役割を持つ管理者が実行する必要があります。
- デルサーバ上でプロビジョニングするためにインターネット接続が必要です。
- リモート管理コンソールで Advanced Threat Prevention オンラインサービスの統合を表示するために、クライアント上でインターネット接続が必要で す。
- プロビジョニングは、プロビジョニング中に証明書から生成されるトークンに基づいています。
- Advanced Threat Prevention のライセンスがデルサーバ内に存在している必要があります。

# **テナントのプロビジョニング**

- 1 リモート管理コンソールにログインし、**サービス管理** へ移動します。
- 2 Advanced Threat Protection **サービスのセットアップ** をクリックします。障害がこの時点で発生した場合は、ATP ライセンスをインポートします。
- 3 ライセンスがインポートされると、ガイド付きのセットアップを開始します。**次へ** をクリックして開始します。
- 4 EULA を読んで同意し(チェックボックスはデフォルトでは **オフ** です)、**次へ** をクリックします。
- 5 テナントのプロビジョニングに DDP Server に証明書を提供します。**次へ** をクリックします。*Cylance ブランドの既存テナントのプロビジョニングはサポー トされていません。*
- 6 証明書をダウンロードします。これは、DDP Server との災害シナリオが発生した場合のリカバリに必要です。この証明書は、v9.2 「upgrader」 を介 して自動的にバックアップされません。別のコンピュータで、証明書を安全な場所にバックアップします。証明書のバックアップを確定するために、チェッ クボックスをオンにして、**次へ** をクリックします。
- 7 セットアップが完了しました。OK をクリックします。

# <span id="page-25-0"></span>Advanced Threat Prevention **エージェント自動アッ プデートの設定**

デルサーバリモート管理コンソールで、Advanced Threat Prevention エージェントの自動アップデートを受信するように登録することができます。エージェン トの自動アップデートを受信するよう登録することで、クライアントが Advanced Threat Prevention サーバから自動的にアップデートをダウンロード、適用 するようになります。アップデートは毎月リリースされます。

**メモ**: **エージェントの自動アップデートはデルサーバ** v9.4.1 **以降でサポートされます。**

#### **エージェントの自動アップデートの受信**

エージェントの自動アップデートを受信するよう登録するには、次の操作を行います。

- 1 リモート管理コンソールの左ペインで、**管理 > サービス管理** とクリックします。
- 2 エージェントの自動アップデートの下の **高度な脅威** タブで **オン** ボタンをクリックして、**プリファレンスの保存** ボタンをクリックします。 情報が入力され、自動アップデートが表示されるまで数分間かかることがあります。

#### **エージェントの自動アップデート受信の停止**

エージェントの自動アップデート受信を停止するには、次の操作を行います。

- 1 リモート管理コンソールの左ペインで、**管理 > サービス管理** とクリックします。
- 2 エージェントの自動アップデートの下の **高度な脅威** タブで **オフ** ボタンをクリックして、**プリファレンスの保存** ボタンをクリックします。

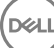

7

<span id="page-26-0"></span>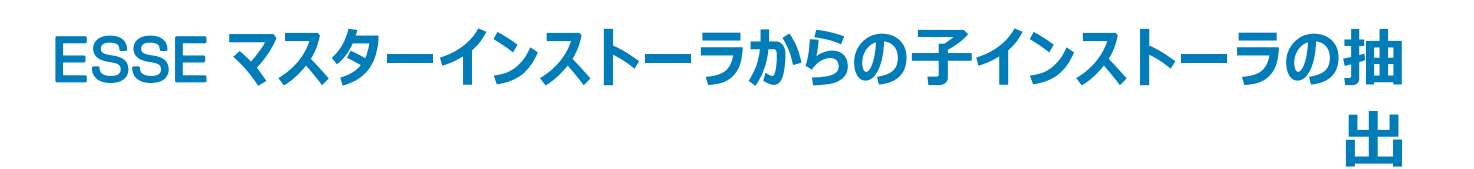

- ESSE マスターインストーラはマスターアンインストーラではありません。 各クライアントを個別にアンインストールした後で、ESSE マスターインストーラの アンインストールを行う必要があります。アンインストールに使用できるように、このプロセスを使用して ESSE マスターインストーラからクライアントを抽 出します。
- 1 Dell インストールメディアから、 ファイルをローカルコンピュータにコピーします。
- 2 DDPSuite.exe ファイルと同じ場所でコマンドプロンプトを開き、次のように入力します。

DDPSuite.exe /z"\"EXTRACT\_INSTALLERS=C:\extracted\"" 抽出パスは 63 文字を超えられません。

抽出した子インストーラは C:\extracted\. にあります。

DELL

8

# <span id="page-27-0"></span>EE Server **に対してアクティブ化した** Encryption **クラ イアントをアンインストールするための** Key Server **の 設定**

9

**DELI** 

- 本項では、EE Server 使用時における Kerberos 認証 / 承認との使用のためにコンポーネントを設定する方法について説明します。VE Server で は Key Server は使用しません。
- Kerberos 認証 / 承認を使用する場合は、Key Server コンポーネントを装備しているサーバーを対象ドメインに含める必要があります。
- VE Server は Key Server を使用しないので、通常のアンインストールには影響しません。VE Server に対してアクティブ化されている Encryption ク ライアントがアンインストールされると、Key Server の Kerberos メソッドの代わりに、Security Server を通じた標準的なフォレンジックキーの取得が 使用されます。詳細については、[「コマンドラインのアンインストール](#page-20-0)」を参照してください。

# **サービスパネル** - **ドメインアカウントのユーザーの追加**

- 1 EE Server で、サービスパネル(スタート > ファイル名を指定して実行 > services.msc > OK)に進みます。
- 2 Key Server を右クリックして、**プロパティ** を選択します。
- 3 ログオン タブを選択し、**このアカウント:** オプションを選択します。

このアカウント: フィールドにドメインアカウントユーザーを追加します。このドメインユーザーには、少なくとも Key Server フォルダのローカル管理権限 が必要です。つまり、Key Server の config ファイルに加え、log.txt ファイルにも書き込むことができる必要があります。

ドメインユーザーのパスワードを入力し確認します。

#### OK をクリックします

- 4 Key Server サービスを再起動します(さらなる操作のため、サービスパネルを開いたままにしておきます)。
- 5 <Key Server インストールディレクトリ> log.txt に移動して、サービスが正しく開始していることを確認します。

## **キーサーバーの設定ファイル** - EE Server **の通信のための ユーザーの追加**

- 1 <Key Server インストールディレクトリ>に移動します。
- 2 テキストエディタで Credant.KeyServer.exe.config を開きます。
- 3 <add key="user" value="superadmin" /> に移動して、「superadmin」の値を、適切なユーザーの名前に変更します。「superadmin」のままとす ることもできます。
- 4 <add key="epw" value="<encrypted value of the password>" /> に移動して、「epw」を「password」に変更します。その後、"<encrypted value of the password>" を、手順 3 のユーザーのパスワードに変更します。このパスワードは、EE Server が再起動すると再度暗号化されます。

手順 3 の「superadmin」を使用していて、superadmin パスワードが「changeit」でない場合は、ここで変更します。ファイルを保存して閉じます。

# <span id="page-28-0"></span>**サービスパネル** - **キーサーバーサービスの再起動**

- 1 サービスパネル(スタート > ファイル名を指定して実行 > services.msc > OK)に戻ります。
- 2 Key Server サービスを再起動します。
- 3 <Key Server インストールディレクトリ> log.txt に移動して、サービスが正しく開始していることを確認します。
- 4 サービスパネルを閉じます。

## **リモート管理コンソール** - **フォレンジック管理者の追加**

- 1 必要な場合は、リモート管理コンソールにログオンします。
- 2 **ポピュレーション > ドメイン** をクリックします。
- 3 適切なドメインを選択します。

**DELI** 

- 4 Key Server タブをクリックします。
- 5 アカウント フィールドで、管理者アクティビティを実行しているユーザーを追加します。この形式は DOMAIN\UserName です。**アカウントの追加** を クリックします。
- 6 左のメニューで **ユーザー** をクリックします。検索ボックスで、手順 5 で追加したユーザー名を検索します。**検索** をクリックします。
- 7 正しいユーザーが検索されたら、**管理者** アイコンをクリックします。
- 8 **フォレンジック管理者** を選択し、**アップデート** をクリックします。 これで、コンポーネントが Kerberos 認証 / 承認用に設定されました。

29

# <span id="page-29-0"></span>Administrative Download Utility **(**CMGAd**)の使 用**

- このユーティリティでは、EE Server/VE Server に接続していないコンピュータ上で使用するためにキーマテリアルのバンドルをダウンロードできます。
- このユーティリティは、アプリケーションに渡されるコマンドラインパラメータに応じて、次のいずれかの方法を使用してキーバンドルをダウンロードします。
	- フォレンジックモード コマンドラインで -f が渡された場合、またはコマンドラインパラメータが使用されていない場合に使用されます。
	- 管理者モード コマンドラインで -a が渡された場合に使用されます。

ログファイルは、C:\ProgramData\CmgAdmin.log にあります。

## **フォレンジックモードでの** Administrative Download Utility **の使用**

- 1 cmgad.exe をダブルクリックして、ユーティリティを起動するか、CMGAd が置かれている場所でコマンドプロンプトを開いて cmgad.exe -f (または cmgad.exe)と入力します。
- 2 次の情報を入力します (一部のフィールドは事前に入力されている場合があります)。 デバイスサーバーの URL: Security Server (Device Server)の完全修飾 URL。 書式は、https://securityserver.domain.com:8443/xapi/ で す。

Dell 管理者: jdoe など、フォレンジック管理者資格情報を持つ管理者の名前(リモート管理コンソールで有効)

パスワード:フォレンジック管理者パスワード

- MCID: マシン ID (machineID.domain.com など)
- DCID: 16 桁の Shield ID のうち最初の 8 桁

## **ヒント**:

通常、MCID *または* DCID のどちらかを指定すれば十分です。ただし、どちらもわかっている場合は、両方を入力すると役立ちます。各パ ラメータには、クライアントとクライアントコンピュータに関する異なる情報が含まれます。

#### **次へ** をクリックします。

3 パスフレーズ:フィールドに、ダウンロードファイルを保護するパスフレーズを入力します。パスフレーズは 8 文字以上の長さにし、少なくとも 1 つのアル ファベットと 1 つの数字を含む必要があります。パスフレーズを確認します。 ファイルの保存先のデフォルトの名前と場所を受け入れるか、... をクリックして別の場所を選択します。

**次へ** をクリックします。

キーマテリアルが正しくロック解除されたことを示すメッセージが表示されます。ファイルはこれでアクセス可能になります。

4 完了したら、**終了** をクリックします。

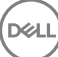

## <span id="page-30-0"></span>**管理者モードでの** Administrative Download Utility **の使 用**

VE Server は Key Server を使用しないので、管理者モードを使用して VE Server からキーバンドルを取得することはできません。VE Server に対して クライアントがアクティブ化されている場合は、フォレンジックモードを使用してキーバンドルを取得してください。

1 CMGAd が置かれている場所でコマンドプロンプトを開き、cmgad.exe -a と入力します。

2 次の情報を入力します (一部のフィールドは事前に入力されている場合があります)。 サーバー:Key Server の完全修飾ホスト名(keyserver.domain.com など)。

ポート番号:デフォルトのポートは 8050 です。

サーバーアカウント:Key Server を実行するときのドメインユーザー。この形式は domain\username です。ユーティリティを実行するドメインユーザー には、Key Server からダウンロードを実行する権限が与えられている必要があります。

MCID: マシン ID (machineID.domain.com など)

DCID: 16 桁の Shield ID のうち最初の 8 桁

## **ヒント**:

通常、MCID *または* DCID のどちらかを指定すれば十分です。ただし、どちらもわかっている場合は、両方を入力すると役立ちます。各パ ラメータには、クライアントとクライアントコンピュータに関する異なる情報が含まれます。

**次へ** をクリックします。

3 パスフレーズ:フィールドに、ダウンロードファイルを保護するパスフレーズを入力します。パスフレーズは 8 文字以上の長さにし、少なくとも 1 つのアル ファベットと 1 つの数字を含む必要があります。

パスフレーズを確認します。

ファイルの保存先のデフォルトの名前と場所を受け入れるか、... をクリックして別の場所を選択します。

**次へ** をクリックします。

キーマテリアルが正しくロック解除されたことを示すメッセージが表示されます。ファイルはこれでアクセス可能になります。

4 完了したら、**終了** をクリックします。

# **トラブルシューティング**

# <span id="page-31-0"></span>**すべてのクライアントのトラブルシューティング**

- ESSE **マスターインストーラログファイル**は C:\ProgramData\Dell\Dell Data Protection\Installer にあります。
- Windows は、C:\Users\<UserName>\AppData\Local\Temp. に、ログインしたユーザーに関する独自の **子インストーラインストールログファイル**  を作成します。
- Windows はログインしたユーザー用に、クライアントの前提条件(Visual C++ など)ログファイルを C:\Users\<UserName>\AppData\Local\Temp. にある %temp% に作成します。For example, C:\Users\<UserName>\AppData\Local\Temp\dd\_vcredist\_amd64\_20160109003943.log
- インストール対象のコンピューターにインストールされている Microsoft .Net のバージョンを検証するには、[http://msdn.microsoft.com](http://msdn.microsoft.com/en-us/library/hh925568%28v=vs.110%29.aspx) の手順に従 ってください。

Microsoft .Net Framework 4.5 の完全バージョンをダウンロードするには、[https://www.microsoft.com/en-us/download/details.aspx?](https://www.microsoft.com/en-us/download/details.aspx?id=30653) [id=30653](https://www.microsoft.com/en-us/download/details.aspx?id=30653) にアクセスします。

• インストール対象のコンピュータに Dell Access がインストールされている(または過去にされていた)場合は、『*[Dell Data Protection | Security Tools](http://downloads.dell.com/Manuals/all-products/esuprt_software/esuprt_endpoint_security_soln/dell-data-protection-security-tools_Connectivity%20Guide3_en-us.pdf)  [Compatibility](http://downloads.dell.com/Manuals/all-products/esuprt_software/esuprt_endpoint_security_soln/dell-data-protection-security-tools_Connectivity%20Guide3_en-us.pdf)*』(Dell Security Tools 互換性)を参照してください。DDP|A には、この製品スイートへの互換性はありません。

## Encryption **および** Server Encryption **クライアントのトラ ブルシューティング**

## Windows 10 Anniversary **アップデートへのアップグレード**

Windows 10 Anniversary アップデートバージョンへアップグレードするには、次の記事の指示に従います。 [http://www.dell.com/support/](http://www.dell.com/support/article/us/en/19/SLN298382) [article/us/en/19/SLN298382](http://www.dell.com/support/article/us/en/19/SLN298382)

## **サーバーオペレーティングシステム上でのアクティベーション**

Encryption がサーバーオペレーティングシステム上にインストールされた場合、アクティベーションには、初期アクティベーションとデバイスアクティベーションの 2 つのアクティベーションフェーズが必要です。

### **初期アクティベーションのトラブルシューティング**

初期アクティベーションは、次のときに失敗します。

- 提供された資格情報を使用して、有効な UPN を構築できない。
- エンタープライズ資格情報コンテナ内で資格情報が見つからない。
- アクティブ化に使用される資格情報がドメイン管理者の資格情報ではない。

#### **エラーメッセージ:**Unknown user name or bad password

ユーザー名とパスワードが一致しません。

可能な解決策**:**ユーザー名とパスワードを正確に入力して、ログインを再試行します。

#### **エラーメッセージ:**Activation failed because the user account does not have domain admin rights.

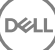

アクティブ化に使用された資格情報にドメイン管理者権限がない、または管理者のユーザー名が UPN 形式ではありませんでした。

可能な解決策**:**アクティブ化 ダイアログでドメイン管理者用の資格情報を入力し、それらが UPN 形式になっていることを確認します。

#### **エラーメッセージ:**A connection with the server could not be established.

または 内部接続ポートを編集... のいずれかをクリックします。

The operation timed out.

Server Encryption は、DDP Security Server への https 経由でポート 8449 と通信することができませんでした。

#### **可能な解決策**

- ネットワークに直接接続し、アクティブ化を再試行します。
- VPN で接続されている場合は、ネットワークへの直接接続を試行して、アクティブ化を再試行します。
- DDP Server URL をチェックして、それが管理者から提供された URL と一致していることを確認します。ユーザーがインストーラに入力した URL とそ の他のデータはレジストリに保存されています。[HKLM\SOFTWARE\Microsoft\Windows NT\CurrentVersion\Winlogon\CMGShield] と [HKLM\SOFTWARE\Microsoft\Windows NT\CurrentVersion\Winlogon\CMGShield\Servlet] にあるデータの正確性をチェックしてください。
- サーバーをネットワークから切り離します。サーバーを再起動して、ネットワークに再接続します。

#### **エラーメッセージ:**Activation failed because the Server is unable to support this request.

#### **可能な解決策**

- Server Encryption をレガシーサーバーに対してアクティブ化することはできません。DDP Server のバージョンは、バージョン 9.1 以降である必要があ ります。必要に応じて、お使いの DDP Server をバージョン 9.1 以降にアップグレードしてください。
- DDP Server URL をチェックして、それが管理者から提供された URL と一致していることを確認します。ユーザーがインストーラに入力した URL とそ の他のデータはレジストリに保存されています。
- [HKLM\Software\Microsoft\Windows NT\CurrentVersion\Winlogon\CMGShield] と [HKLM\Software\Microsoft\Windows NT \CurrentVersion\Winlogon\CMGShield\Servlet] にあるデータの正確性をチェックしてください。

#### **初期アクティベーションプロセス**

次の図は、正常な初期アクティベーションを示します。

Server Encryption の初期アクティベーションプロセスでは、ライブユーザーがサーバーにアクセスする必要があります。このユーザーは、ドメインまたは非ドメ イン、リモートデスクトップ接続またはインタラクティブなど、どのようなタイプのユーザーでもよいですが、ドメイン管理者資格情報にアクセスできなければなり ません。

次の 2 つのうちのいずれかが起こると、アクティブ化 ダイアログボックスが表示されます。

- 新しい (非管理) ユーザーがコンピュータにログオンする。
- 新しいユーザーがシステムトレイ内の Encryption クライアントアイコンを右クリックし、Encryption のアクティブ化を選択したとき。

#### 初期アクティベーションプロセスは次のとおりです。

- 1 ユーザーがログインします。
- 2 新しい(非管理)ユーザーを検出して、アクティブ化 ダイアログが表示されます。ユーザーが **キャンセル** をクリックします。
- 3 ユーザーが Server Encryption の バージョン情報 ボックスを開いて、Server Encryption がサーバーモードで実行中であることを確認します。
- 4 ユーザーがシステムトレイ内の Encryption クライアントアイコンを右クリックし、Dell Encryption **のアクティブ化**を選択します。
- 5 ユーザーが アクティブ化 ダイアログにドメイン管理者資格情報を入力します。

#### രി **メモ**:

**D**ELI

このドメイン管理者資格情報の要求は、Server Encryption が、それをサポートしていない他のサーバー環境にロールアウトされるのを防 ぐための安全対策です。ドメイン管理者資格情報の要求を無効にするには「[作業を開始する前に」](#page-4-0)を参照してください。

6 DDP Server がエンタープライズ資格情報コンテナ (Active Directory またはその同等物)内の資格情報をチェックして、その資格情報がドメイン 管理者資格情報であることを確認します。

- 7 資格情報を使用して UPN が構築されます。
- 8 その UPN を使用して、DDP Server が仮想サーバーユーザー用の新しいユーザーアカウントを作成し、その資格情報を DDP Server の資格情報 コンテナ内に保存します。

**仮想サーバーユーザーアカウント**は、Encryption クライアントの排他使用用です。サーバーで認証するため、共通暗号化キーを処理するため、お よびポリシーアップデートを受信するために使用されます。

 $\Omega$ **メモ**:

> 仮想サーバーユーザーのみがコンピュータ上の暗号化キーにアクセスできるように、パスワードおよび DPAPI 認証はこのアカウントに対して 無効化されます。このアカウントは、コンピュータ上、またはドメイン上の他のどのアカウントとも一致しません。

9 アクティベーションが成功すると、ユーザーがコンピュータを再起動します。それにより、アクティベーションの第 2 部 (認証とデバイスアクティベーション) が開始されます。

#### **認証とデバイスアクティベーションのトラブルシューティング**

デバイスアクティベーションは、次のときに失敗します。

- 初期アクティベーションが失敗した。
- サーバーとの接続を確立できなかった。
- 信頼する証明書を検証できなかった。

アクティベーション後、コンピュータが再起動されたとき、Server Encryption は仮想サーバーユーザーとして自動的にログインし、DDP Enterprise Server にマシンキーを要求します。これは、ユーザーがまだログインできなくても行われます。

- バージョン情報 ダイアログを開いて、Server Encryption が認証済みで、サーバーモードになっていることを確認します。
- Shield ID が赤色で表示されている場合、暗号化はまだアクティブ化されていません。
- リモート管理コンソールでは、Server Encryption がインストールされているサーバーのバージョンは サーバー用 Shield としてリストされます。
- ネットワークの障害が原因でマシンキーの取得に失敗した場合、Server Encryption はオペレーティングシステムでネットワーク通知に登録します。
- マシンキーの取得に失敗した場合:
	- 失敗しても、仮想サーバーユーザーのログオンは成功します。
	- 設定した時間間隔でキーの取得を再試行するように、*ネットワーク障害時の再試行間隔*ポリシーをセットアップします。

ネットワーク障害時の再試行間隔 ポリシーの詳細については、リモート管理コンソールから利用できる AdminHelp を参照してください。

#### **認証とデバイスアクティベーションのプロセス**

次の図は、正常な認証とデバイスアクティベーションを示します。

- 1 正常な初期アクティベーション後、再起動が行われると、Server Encryption を搭載したコンピュータは、仮想サーバーユーザーアカウントを使用し て Encryption クライアントを自動的に認証し、サーバーモードで実行します。
- 2 コンピュータは、自身のデバイスアクティベーションステータスを DDP Server でチェックします。
	- そのコンピュータがまだデバイスアクティブ化されていない場合、DDP Server は、そのコンピュータに MCID、DCID、および信頼証明書を割り当 て、そのすべての情報を DDP Server の資格情報コンテナ内に保存します。
	- そのコンピュータがすでにデバイスアクティブ化されている場合、DDP Server は信頼証明書を検証します。
- 3 DDP Server が信頼証明書をサーバーに割り当てた後、そのサーバーはその暗号化キーにアクセスできます。
- 4 デバイスアクティベーションが成功します。

### **メモ**:

サーバーモードで実行している場合、Encryption クライアントは、暗号化キーにアクセスするために、デバイスアクティベーションに使用され たのと同じ証明書にアクセスできなければなりません。

**D**el

## <span id="page-34-0"></span>EMS **と** PCS **の相互作用**

### **メディアが読み取り専用ではなく、ポートがブロックされていないことを確実にする**

EMS Access から unShielded Media へのポリシーは、Port Control System - Storage Class: External Drive Control ポリシーと相互作用します。 EMS Access から unShielded Media へのポリシーを*フルアクセス*に設定する場合は、メディアが読み取り専用に設定されないこと、およびポートがブロッ クされないことを確実にするために、Storage Class: External Drive Control ポリシーも*フルアクセス*に設定する必要があります。

### CD/DVD **に書き込まれたデータを暗号化する**

- 外部メディアの EMS 暗号化 = True に設定します。
- EMS で CD/DVD 暗号化を除外 = False に設定します。
- サブクラスストレージの設定:光学ドライブコントロール = UDF Only に設定します。

## WSScan **の使用**

- WSScan を使用すると、Encryption クライアントをアンインストールするとき、すべてのデータが復号化されていることを確認することができます。また、 暗号化ステータスを表示し、暗号化されるべき非暗号化状態のファイルを特定することもできます。
- このユーティリティの実行には管理者権限が必要です。

#### **WSScan**

- 1 Dell インストールメディアから、スキャン対象の Windows コンピュータに WSScan.exe をコピーします。
- 2 上記の場所でコマンドラインを起動して、コマンドプロンプトに wsscan.exe と入力します。WSScan が起動します。
- 3 **詳細設定** をクリックします。
- 4 次のドロップダウンメニューからスキャンしたいドライブの種類を選択します:*すべてのドライブ、固定ドライブ*、*リムーバブルドライブ* または *CDROM/ DVDROM*。
- 5 ドロップダウンメニューから該当する暗号化レポートタイプを選択します:暗号化ファイル、非暗号化ファイル、すべてのファイル、または 違反の非暗 号化ファイル。
	- 暗号化ファイル Encryption クライアントをアンインストールするとき、すべてのデータが復号化されていることを確認するために使用します。復 号化ポリシーアップデートの発行など、データを復号化するための既存の手順に従います。データを復号化した後は、アンインストール準備とし て再起動する前に、WSScan を実行してすべてのデータが復号化されていることを確認します。
	- 非暗号化ファイル 暗号化されていないファイルを特定するために使用します。それらのファイルを暗号化するべきかどうか ( Y/N ) も示されま す。
	- すべてのファイル すべての暗号化および非暗号化ファイルのリストを表示するために使用します。それらのファイルを暗号化するべきかどうか (Y/N)も示されます。
	- 違反の非暗号化ファイル 暗号化すべき非暗号化ファイルを特定するために使用します。
- 6 **検索** をクリックします。

#### または

DELI

- 1 **詳細設定** をクリックし、ビューを **シンプル** に切り替えて、特定のフォルダをスキャンします。
- 2 スキャン設定 に移動して、**検索パス** フィールドにフォルダパスを入力します。このフィールドを使用した場合、ドロップダウンボックスの選択は無視され ます。
- 3 WSScan の出力をファイルに書き込まない場合は、**ファイルに出力** チェックボックスをオフにします。
- 4 必要に応じて、*パス*に含まれているデフォルトパスとファイル名を変更します。
- 5 既存のどの WSScan 出力ファイルも上書きしない場合は、**既存のファイルに追加** を選択します。
- 6 出力書式を選択します。
	- スキャンした結果をレポートスタイルのリストで出力する場合は、レポート書式 を選択します。これがデフォルトの書式です。
	- スプレッドシートアプリケーションにインポートできる書式で出力する場合は、値区切りファイル を選択します。デフォルトの区切り文字は「|」です が、最大 9 文字の英数字、空白、またはキーボード上のパンクチュエーション文字に変更できます。
- 各値を二重引用符で囲むには、クォートされる値 オプションを選択します。
- 各暗号化ファイルに関する一連の固定長情報を含む区切りのない出力には、固定幅ファイル を選択します。
- 7 **検索** をクリックします。

**検索の停止** をクリックして検索を停止します。**クリア** をクリックし、表示されているメッセージをクリアします。

### WSScan **出力**

暗号化ファイルに関する WSScan の情報には、次の情報が含まれています。

出力例:

[2015-07-28 07:52:33] SysData.7vdlxrsb.\_SDENCR\_: "c:\temp\Dell - test.log" is still AES256 encrypted

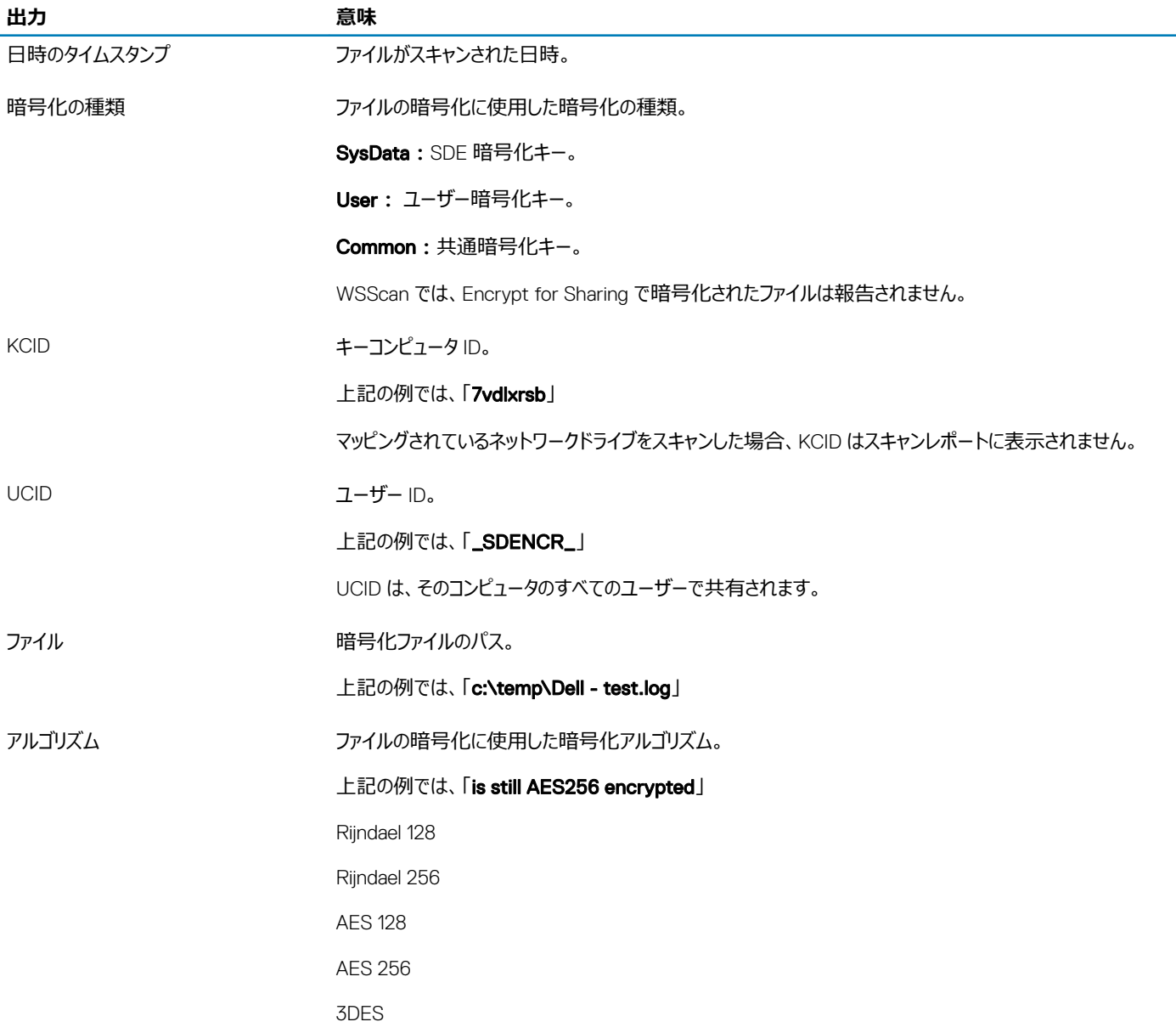

## <span id="page-36-0"></span>Encryption Removal Agent **ステータスのチェック**

Encryption Removal Agent は、次のように、サービスパネル(スタート > ファイル名を指定して実行 ... > services.msc > OK)の 説明 エリアにそのス テータスを表示します。サービスのステータスをアップデートするために、サービスを定期的に更新します (サービスをハイライト表示 > 右クリック > 更新 )。

- SED **の非アクティブ化を待機中** Encryption クライアントはまだインストールされているか、まだ設定されているか、またはその両方です。 Encryption クライアントがアンインストールされるまで復号化は開始されません。
- **初期スイープ** サービスは初期スイープを行っており、暗号化されたファイル数およびバイト数を計算しています。初期スイープは一度だけ実行され ます。
- **復号化スイープ** サービスはファイルを復号化しており、ロックされたファイルの復号化を要求している可能性もあります。
- **再起動時に復号化(一部)** 復号化スイープが完了し、一部の(すべてではない)ロックされたファイルが次回の再起動時に復号化されます。
- **再起動時に復号化** 復号化スイープが完了し、すべてのロックされたファイルが次回の再起動に復号化されます。
- **すべてのファイルを復号化できませんでした** 復号化スイープが完了しましたが、一部のファイルを復号化できませんでした。このステータスは、次の いずれかが発生したことを意味します。
	- ロックされたファイルが大きすぎた、またはロック解除の要求時にエラーが発生したため、ロックされたファイルの復号化をスケジュールできなかった。
	- ファイルの復号化中に入出力エラーが発生した。
	- ポリシーによりファイルを復号化できなかった。
	- ファイルが暗号化対象としてマーク付けされている。
	- 復号化スイープ中にエラーが発生した。

**D**ELL

- いずれの場合でも、LogVerbosity=2(またはそれ以上)が設定されていれば、ログファイルが作成されます(ログが設定されている場合)。トラ ブルシューティングを行うには、ログの詳細度を 2 に設定して、Encryption Removal Agent Service を再起動し、復号化スイープを強制的に 再実行します。
- **完了** 復号化スイープが完了しました。サービス、実行ファイル、ドライバ、およびドライバ実行ファイルは、すべて次回の再起動で削除されるようにス ケジュールされています。

## Advanced Threat Prevention **クライアントのトラブルシュ ーティング**

## Windows Powershell **を使用した製品コードの検索**

• この方法を使用すれば、将来製品コードに変更があった場合に、製品コードを容易に見つけることができます。

Get-WmiObject Win32\_Product | Where-Object {\$\_.Name -like '\*Cylance\*'} | FT IdentifyingNumber, Name, LocalPackage

出力結果は、フルパスと .msi ファイル名 (変換された 16 進法のファイル名)となります。

## Advanced Threat Prevention **のプロビジョニングおよびエージェント 通信**

次の図は Advanced Threat Prevention サービスのプロビジョニングプロセスを表しています。

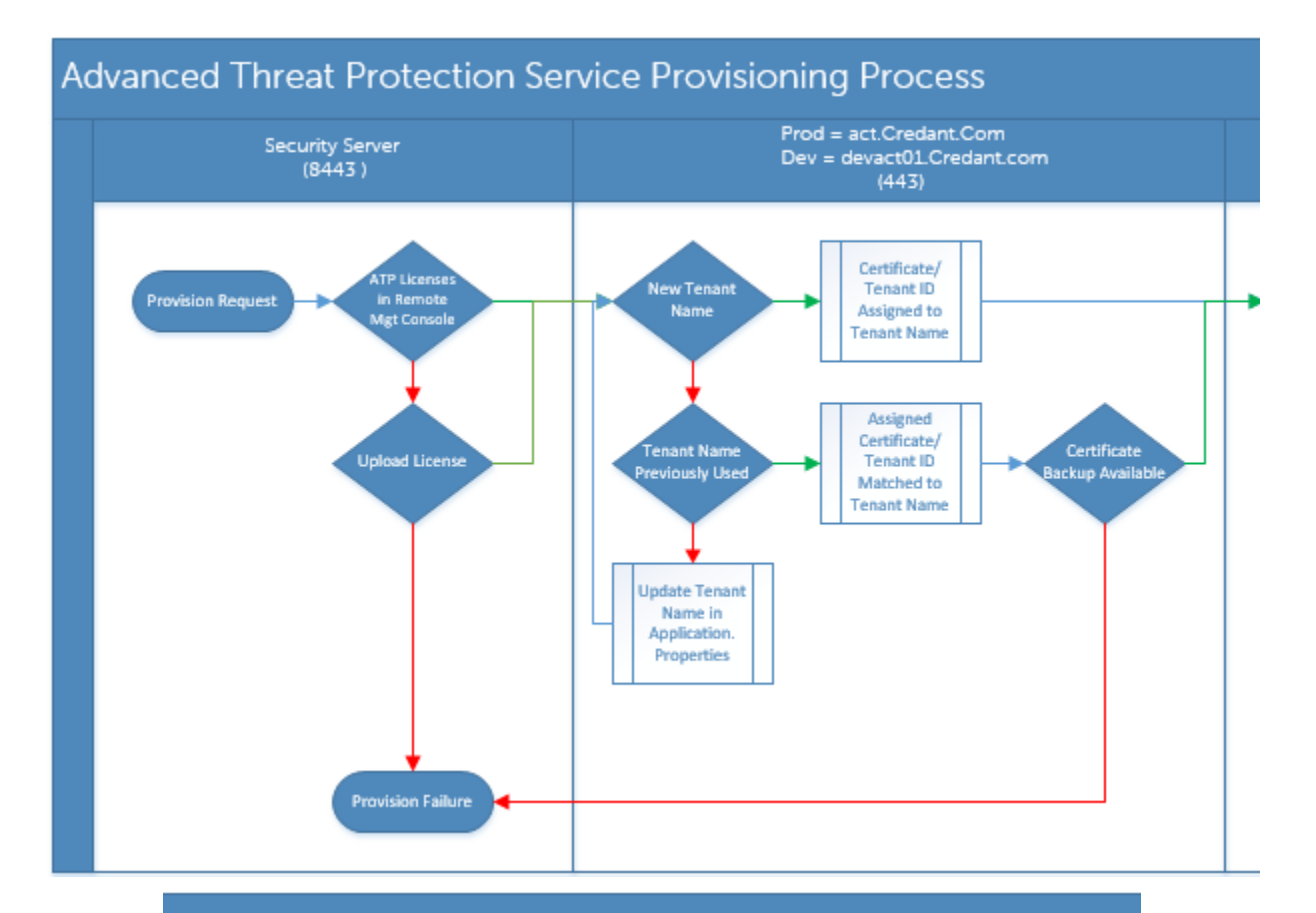

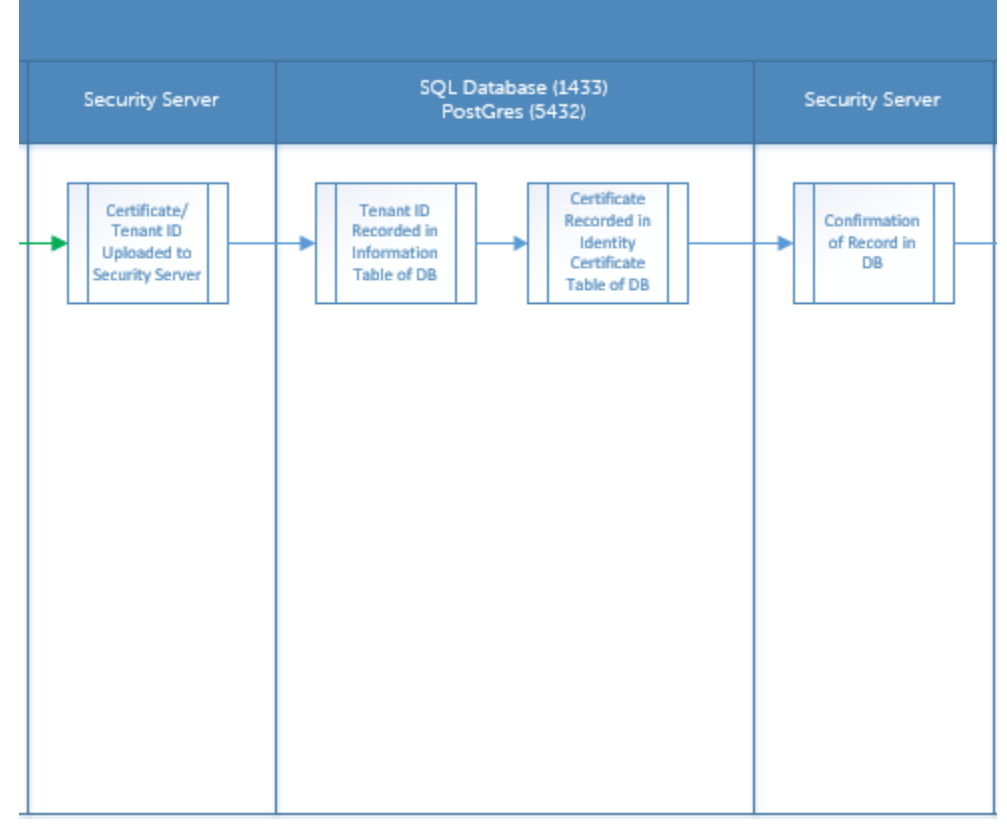

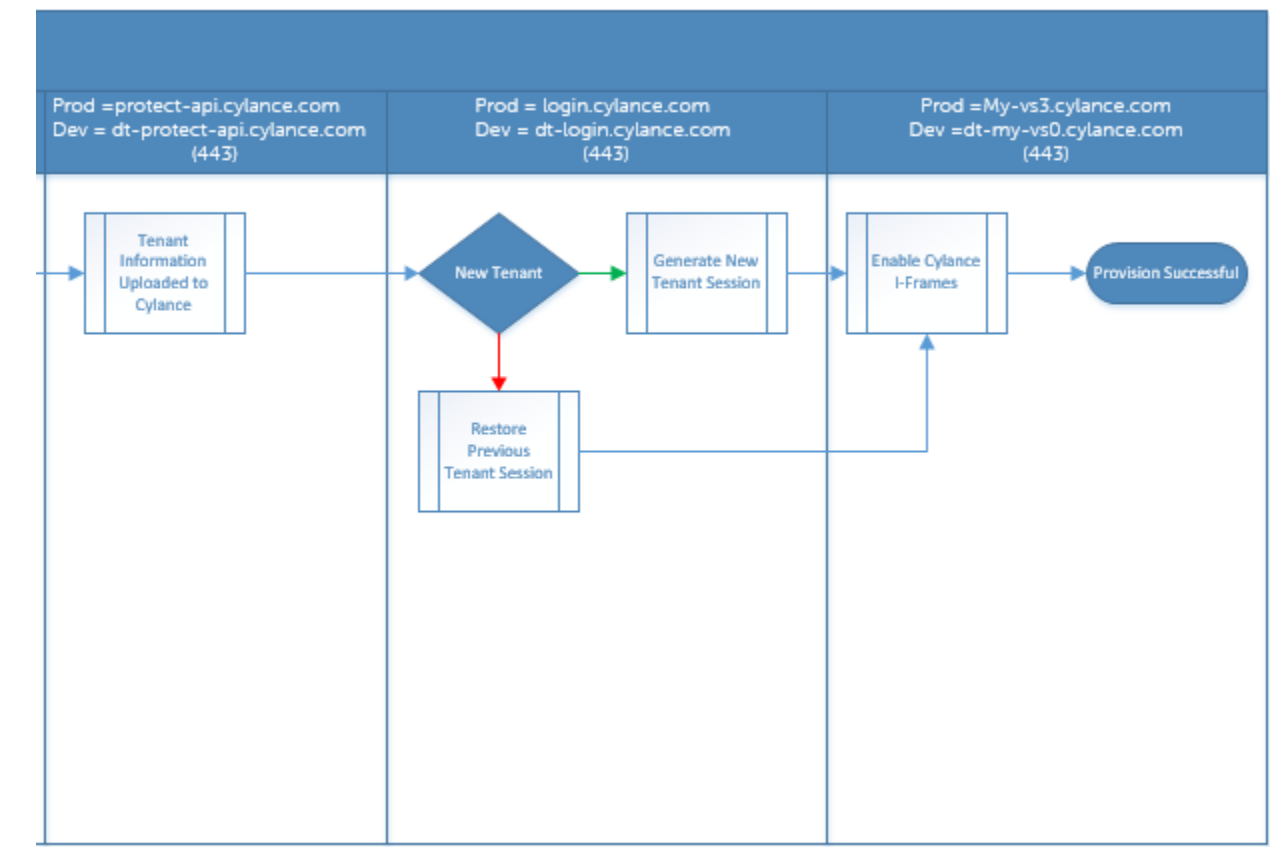

次の図は Advanced Threat Prevention のエージェント通信プロセスを表しています。

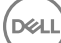

<span id="page-39-0"></span>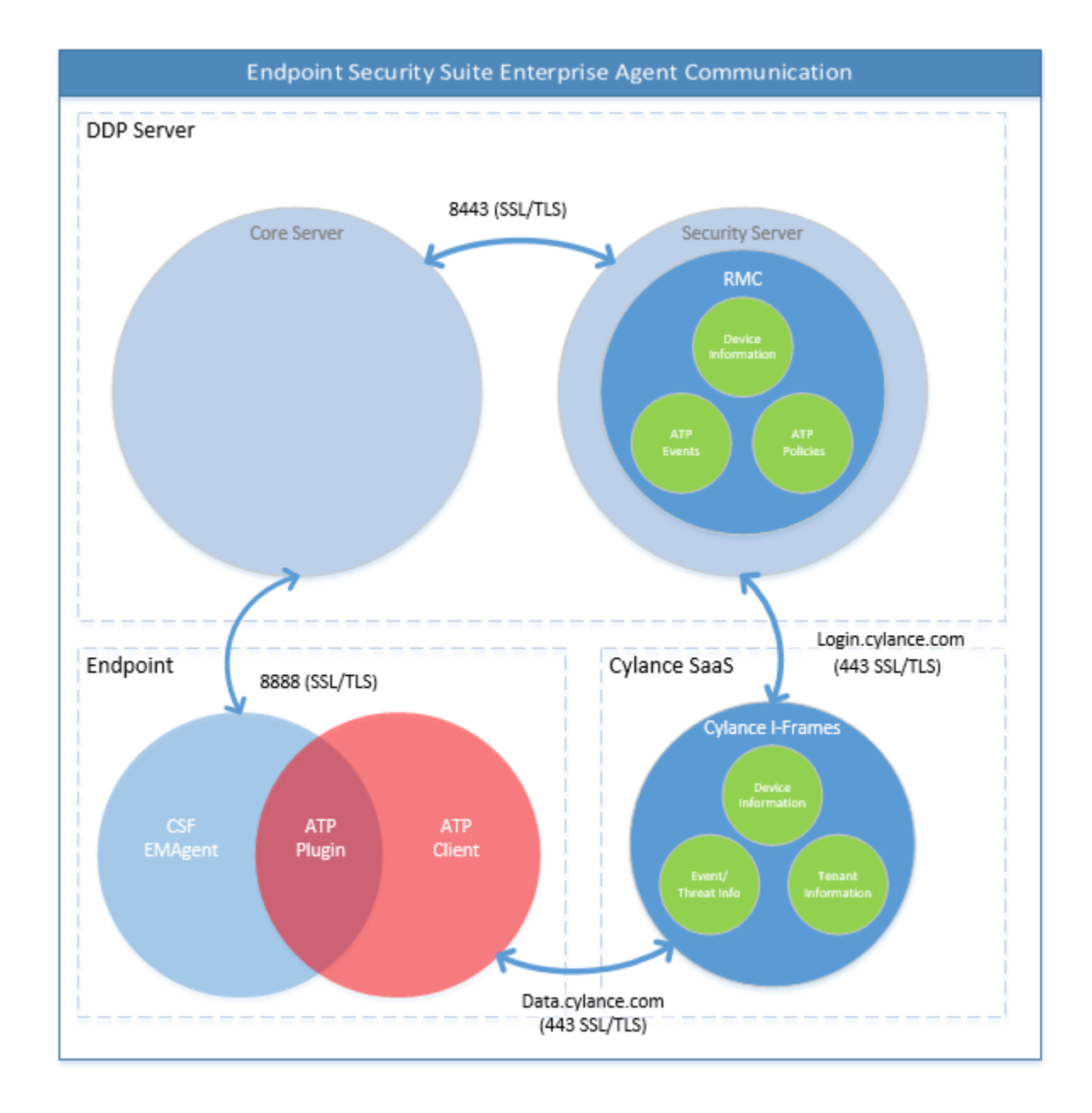

## BIOS **イメージの整合性検証プロセス**

次の図は、BIOS イメージの整合性の検証プロセスを表しています。BIOS イメージの整合性検証によりサポートされる Dell コンピュータのモデル一覧につ いては、「要件 - BIOS [イメージの整合性検証](#page-9-0)」を参照してください。

$$
\overbrace{\text{DCLL}}
$$

<span id="page-40-0"></span>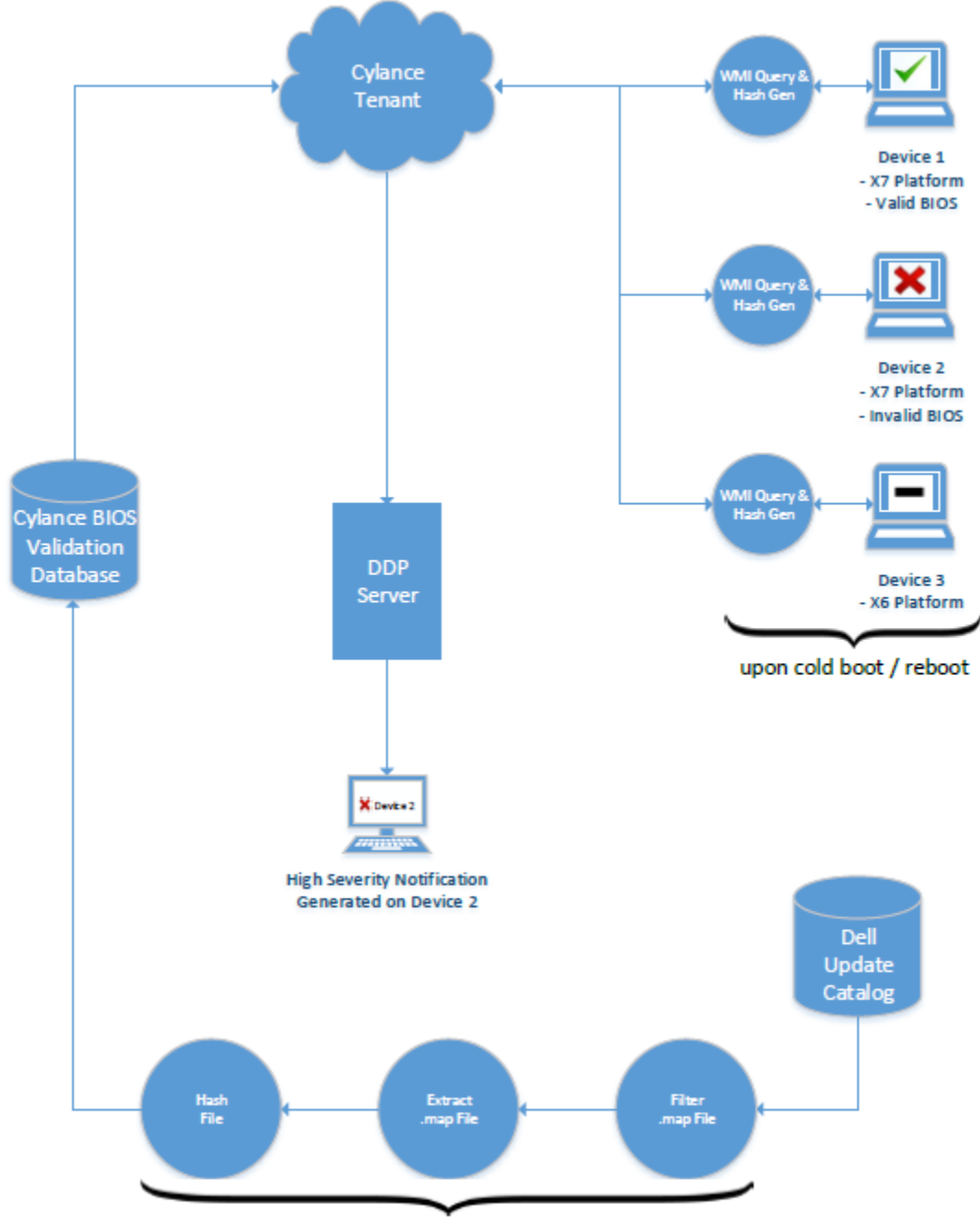

process repeated every 2 weeks by Cylance dev ops

# Dell ControlVault **ドライバ**

# Dell ControlVault **ドライバおよびファームウェアのアップデート**

工場で Dell コンピュータ にインストールされている Dell ControlVault ドライバおよびファームウェアは古いため、次の手順の順序にしたがってアップデー トする必要があります。

クライアントのインストールの際に、Dell ControlVault のドライバをアップデートするためにインストーラを終了することを促すエラーメッセージが表示され た場合、このメッセージは無視してクライアントのインストールを続行します。Dell ControlVault ドライバ (およびファームウェア)はクライアントのインス トールが完了した後にアップデートすることができます。

### **最新のドライバのダウンロード**

- 1 Support.dell.com に移動します。
- 2 お使いのコンピュータモデルを選択します。
- 3 **ドライバおよびダウンロード** を選択します。
- 4 ターゲットコンピューターの **オペレーティングシステム** を選択します。
- 5 **セキュリティ** カテゴリを展開します。
- 6 Dell ControlVault ドライバをダウンロードして保存します。
- 7 Dell ControlVault ファームウェアをダウンロードして保存します。
- 8 必要に応じて、ターゲットコンピュータにドライバとファームウェアをコピーします。

### Dell ControlVault **ドライバのインストール**

ドライバのインストールファイルをダウンロードしたフォルダに移動します。

Dell ControlVault ドライバをダブルクリックして自己解凍形式の実行可能ファイルを実行します。

ドライバを先にインストールします。*本文書の作成時における* ドライバのファイル名は ControlVault\_Setup\_2MYJC\_A37\_ZPE.exe です。

**続行** をクリックして開始します。

:

Ok をクリックして、ドライバファイルを C:\Dell\Drivers\<New Folder> のデフォルトの場所に解凍します。

**はい** をクリックして新しいフォルダの作成を許可します。

正常に解凍しましたというメッセージが表示されたら Ok をクリックします。

抽出後、ファイルが含まれているフォルダが表示されます。表示されない場合は、ファイルを抽出したフォルダに移動します。この場合、フォルダは JW22F です。

CVHCI64.MSI をダブルクリックしてドライバインストーラを実行します。[この例の場合は CVHCI64.MSI です(32 ビットのコンピュータ用 CVHCI)]。

ようこそ画面で **次へ** をクリックします。

**次へ** をクリックしてドライバを C:\Program Files\Broadcom Corporation\Broadcom USH Host Components\. のデフォルトの場所にインストー ルします。

**完了** オプションを選択して **次へ** をクリックします。

**インストール** をクリックしてドライバのインストールを開始します。

必要に応じて、インストーラのログファイルを表示するチェックボックスを選択します。**終了** をクリックしてウィザードを終了します。

### **ドライバのインストールの検証**

オペレーティングシステムおよびハードウェアの構成によっては、デバイスマネージャに Dell ControlVault デバイス ( およびその他のデバイス ) が表示さ れます。

### Dell ControlVault **ファームウェアのインストール**

- 1 ファームウェアのインストールファイルをダウンロードしたフォルダに移動します。
- 2 Dell ControlVault ファームウェアをダブルクリックして自己解凍形式の実行可能ファイルを実行します。
- 3 **続行** をクリックして開始します。
- 4 Ok をクリックして、ドライバファイルを C:\Dell\Drivers\<New Folder> のデフォルトの場所に解凍します。
- 5 **はい** をクリックして新しいフォルダの作成を許可します。
- 6 正常に解凍しましたというメッセージが表示されたら Ok をクリックします。
- 7 抽出後、ファイルが含まれているフォルダが表示されます。表示されない場合は、ファイルを抽出したフォルダに移動します。**ファームウェア** フォルダを 選択します。
- 8 ushupgrade.exe をダブルクリックしてファームウェアインストーラを実行します。
- 9 **スタート** をクリックしてファームウェアのアップグレードを開始します。

$$
\left|\mathbf{r}^{\mathbf{r}}\right|,
$$

DØLI

ファームウェアの旧バージョンからアップグレードする場合は、管理者パスワードを入力するよう求められることがあります。Broadcom をパスワードとして入力し、このダイアログが表示された場合は Enter をクリックします。

いくつかのステータスメッセージが表示されます。

10 **再起動** をクリックしてファームウェアのアップグレードを完了します。

Dell ControlVault ドライバおよびファームウェアのアップデートが完了しました。

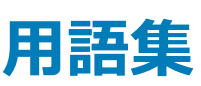

<span id="page-43-0"></span>Advanced Authentication – Advanced Authentication 製品は、指紋、スマートカード、非接触型スマートカードリーダーが完全に統合されたオプショ ンを備えています。Advanced Authentication は、これらの複数のハードウェア認証方法の管理を支援し、自己暗号化ドライブ、SSO でのログインをサ ポートし、ユーザーの資格情報およびパスワードを管理します。さらに、Advanced Authentication は、PC だけでなく、ウェブサイト、SaaS、またはアプリケ ーションへのアクセスにも使用できます。ユーザーが一度その資格情報を登録すると、Advanced Authentication によって、デバイスにログオンしたりパス ワードの変更を行うときにこれらの資格情報が使用できるようになります。

Advanced Threat Prevention - Advanced Threat Prevention 製品は、アルゴリズム的科学および機械学習を使用して、既知および不明のサイバー 攻撃や、エンドポイントの攻撃を識別、分類、および防止する、次世代のアンチウイルス対策です。オプションのクライアントファイアウォール機能は、コンピ ュータと、ネットワークおよびインターネット上のリソースとの通信をモニタし、潜在的に悪意のある通信を中断します。オプションのウェブプロテクション機能 は、オンラインのブラウジングおよび検索中に、ウェブサイトの安全評価とレポートに基づいて、安全でないウェブサイトおよびそれらのウェブサイトからのダウ ンロードをブロックします。

BitLocker Manager – Windows BitLocker は、データファイルとオペレーティングシステムファイルの両方を暗号化することによって Windows コンピュータ の保護を助けるように設計されています。BitLocker 展開のセキュリティを高め、所有コストを単純化および軽減するために、デルでは、多くのセキュリティ 問題に対処する単一の一元管理コンソールを用意しており、BitLocker 以外の他のプラットフォーム(物理、仮想、クラウドベースにかかわらない)にわ たって暗号を管理するための統合アプローチを提供しています。BitLocker Manager は、オペレーティングシステム、固定ドライブ、および BitLocker To Go 用の BitLocker 暗号化をサポートしています。BitLocker Manager を使用すれば、BitLocker を既存の暗号化ニーズにシームレスに統合でき、セ キュリティとコンプライアンスを合理化しながらわずかな作業で BitLocker を管理できます。BitLocker Manager は、キーの復元、ポリシーの管理および 適用、自動 TPM 管理、FIPS コンプライアンス、コンプライアンスレポートに関する統合管理を提供します。

非アクティブ化 – 非アクティブ化は、リモート管理コンソールで SED 管理がオフになるときに実行されます。コンピュータが非アクティブ化されると、PBA デ ータベースが削除され、キャッシュされたユーザーの記録がなくなります。

EMS - External Media Shield - Dell Encryption クライアント内のこのサービスは、リムーバブルメディアおよび外付けストレージデバイスにポリシーを適用 します。

EMS Access Code - Dell Enterprise Server/VE 内のこのサービスを使用すると、External Media Shield で保護されているデバイスで、ユーザーがパ スワードを忘れてしまい、ログインできなくなった場合に、そのデバイスをリカバリできます。この処理が完了したら、ユーザーはリムーバブルメディアまたは外 付けストレージデバイスに設定されたパスワードをリセットできます。

Encryption クライアント – Encryption クライアントは、エンドポイントがネットワークに接続されている、ネットワークから切断されている、または盗難されて いるかどうかに関わらず、セキュリティポリシーを適用するオンデバイスコンポーネントです。Encryption クライアントは、エンドポイントに信頼できるコンピュー タ環境を作成しながら、デバイスのオペレーティングシステム上のレイヤとして動作し、一貫して適用される認証、暗号、および承認を提供して機密情報 を最大限に保護します。

エンドポイント - Dell Enterprise Server/VE によって管理されるコンピュータまたはモバイルハードウェアデバイス。

暗号化スイープ - 暗号化スイープは、含まれるファイルが適切な暗号化状態になるように、管理下のエンドポイントで暗号化するフォルダをスキャンする プロセスです。通常のファイル作成および名前変更操作では、暗号化スイープはトリガされません。次のように、暗号化スイープが行われる可能性のある 場合と、その結果生じるスイープ時間に影響を与える可能性のあるものを理解することが重要です。暗号化スイープは、暗号化を有効にしたポリシーの 最初の受信時に行われます。これは、ポリシーで暗号化を有効にしている場合にアクティブ化直後に行われることがあります。- ログオン時にワークステー ションをスキャン ポリシーを有効にしている場合、暗号化用に指定されたフォルダはユーザーログオンごとにスイープされます。- その後、特定のポリシー変 更があると、スイープが再度トリガされる場合があります。暗号化フォルダ、暗号化アルゴリズム、暗号化キーの使用(共通対ユーザー)の定義に関連し たポリシー変更はスイープをトリガします。さらに、暗号化の有効化と無効化を切り替えると、暗号化スイープがトリガされます。

ワンタイムパスワード(OTP) - ワンタイムパスワードは、一度しか使用できないパスワードで、有効時間が限定されています。OTP には、TPM が存在 し、有効化され、所有されている必要があります。OTP を有効にするには、Security Console および Security Tools Mobile アプリを使用して、モバイル

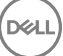

デバイスをコンピュータとペアリングします。Security Tools Mobile アプリは、Windows ログオン画面でのコンピュータへのログオンに使用されるパスワードを モバイルデバイス上に生成します。コンピュータへのログオンに OTP を使用しなかった場合は、ポリシーに基づき、パスワードの期限が切れたときに、または パスワードを忘れたときに、OTP 機能を使用してコンピュータへのアクセスを回復することができます。OTP 機能は、認証またはリカバリのいずれかに使用 できますが、両方には使用できません。生成されたパスワードが一度しか使用できず、短時間で失効するため、OTP セキュリティは他の認証手法よりも 優れています。

SED Management – SED Management は、自己暗号化ドライブを安全に管理するためのプラットフォームを提供します。SED は独自の暗号化を備 えていますが、その暗号化および使用できるポリシーを管理するためのプラットフォームがありません。SED Management は、データを効果的に保護およ び管理できる、一元的で拡張可能な管理コンポーネントです。SED Management は、企業の管理の迅速化および簡略化を可能にします。

Server ユーザー - 暗号化キーの操作とポリシーアップデートのために、Dell Server Encryption によって作成される仮想ユーザーアカウントです。このユー ザーアカウントは、コンピュータ上、またはドメイン内の他のどのユーザーアカウントとも一致しません。また、このアカウントには、実際に使用できるユーザー 名とパスワードはありません。Dell Enterprise Server/VE リモート管理コンソールでは、このアカウントに固有の UCID 値が割り当てられます。